## **VA FileMan**

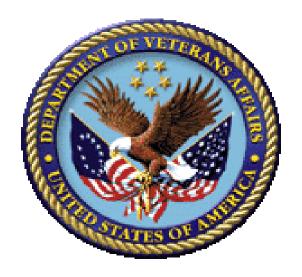

# **ScreenMan Tutorial for Developers**

Version 22.0

**June 1996** 

**Revised August 2014** 

**Department of Veterans Affairs (VA)** 

Office of Information and Technology (OI&T)

**Product Development (PD)** 

# **Revision History**

Table 1. Documentation revision history

| Date       | Revision | Description                                                                                                    | Author   |
|------------|----------|----------------------------------------------------------------------------------------------------|----------|
| 08/13/2014 | 3.0      | Tech Edit:                                                                                                    | REDACTED |
|            |          | Reformatted document to conform to current heading and style format document.                                                                                    |          |
|            |          | Updated all sections and procedural<br>steps. This includes rerunning all steps to<br>make sure procedural steps are complete<br>and create new screen captures. |          |
|            |          | Updated all organizational references,<br>URLs, references, etc. throughout.                                                                                     |          |
|            |          | Made document Section 508 conformant.     Replaced most graphic representations of VistA screens with text screen captures throughout.                           |          |
|            |          | Redacted names, URLs, and other data if<br>deemed sensitive and subject to<br>redaction.                                                                         |          |
|            |          | <ul> <li>Made sure the Word version is in sync<br/>with the corresponding HTML version of<br/>this document.</li> </ul>                                          |          |
| 12/28/2004 | 2.0      | Updated documentation in compliance with new conventions for displaying TEST data. See Orientation section for details.                                          | REDACTED |
| 06//1996   | 1.0      | Initial document.                                                                                                    | REDACTED |

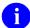

**REF:** For the current patch history related to this software, see the Patch Module (i.e., Patch User Menu [A1AE USER]) on FORUM.

# **Contents**

| Re  | vision  | History  | y                          | iv  |
|-----|---------|----------|----------------------------|-----|
| Fig | gures a | ınd Tabl | les                        | xii |
| Or  | ientati | on       |                            | xvi |
| 1   | Intu    | advatia, | n                          | 1   |
| 1   | Intro   |          |                            |     |
|     | 1.1     | Ü        | tives                      |     |
|     | 1.2     |          | Used                       |     |
|     | 1.3     | Advan    | nce Preparation            | 2   |
| 2   | Star    | ting Ou  | ıt with Forms              | 3   |
|     | 2.1     | Create   | e a Form                   | 4   |
|     |         | 2.1.1    | Overview                   | 4   |
|     |         |          | 2.1.1.1 ScreenMan Forms    | 4   |
|     |         |          | 2.1.1.2 Form Editor        | 5   |
|     |         | 2.1.2    | Procedure                  | 7   |
|     |         | 2.1.3    | Summary                    | 9   |
|     | 2.2     | Add a    | DISPLAY Block to the Form  | 9   |
|     |         | 2.2.1    | Overview                   | 9   |
|     |         | 2.2.2    | Procedure                  | 10  |
|     |         | 2.2.3    | Summary                    | 12  |
|     | 2.3     | Add a    | Title (Caption-Only Field) | 13  |
|     |         | 2.3.1    | Overview                   | 13  |
|     |         | 2.3.2    | Procedure                  | 13  |
|     |         | 2.3.3    | Summary                    | 15  |
|     | 2.4     | Repos    | ition Fields on a Block    | 15  |
|     |         | 2.4.1    | Overview                   | 15  |
|     |         | 2.4.2    | Procedure                  | 16  |
|     |         | 2.4.3    | Summary                    | 16  |
|     | 2.5     | Add D    | Oata Dictionary Fields     | 17  |
|     |         | 2.5.1    | Overview                   | 17  |
|     |         | 2.5.2    | Procedure                  | 17  |
|     |         |          | 2.5.2.1 Adding Name Field  | 17  |

|      |          | 2.5.2.2     | Adding SSN Field               | 19 |
|------|----------|-------------|--------------------------------|----|
|      |          | 2.5.2.3     | Reposition Fields              | 20 |
|      |          | 2.5.2.4     | Deleting Fields                | 20 |
|      | 2.5.3    | Summar      | -y                             | 20 |
| 2.6  | Run th   | e Form      |                                | 21 |
|      | 2.6.1    | Overviev    | w                              | 21 |
|      | 2.6.2    | Procedu     | re                             | 21 |
|      | 2.6.3    | Summar      | -y                             | 22 |
| 2.7  | Add a    | n Edit Bloo | ck to the Form                 | 22 |
|      | 2.7.1    | Overviev    | w                              | 22 |
|      | 2.7.2    | Procedu     | re                             | 22 |
|      | 2.7.3    | Summar      | -y                             | 24 |
| 2.8  | Add D    | ata Diction | nary Fields to the EDIT Block  | 25 |
|      | 2.8.1    | Overviev    | w                              | 25 |
|      | 2.8.2    | Procedu     | re                             | 26 |
|      |          | 2.8.2.1     | Add Fields                     | 26 |
|      |          | 2.8.2.2     | Change Field Order             | 28 |
|      |          | 2.8.2.3     | Reset Field Order              | 28 |
|      | 2.8.3    | Summar      | -y                             | 29 |
| 2.9  | Use Pl   | RINT^DD     | S to List Form Characteristics | 29 |
|      | 2.9.1    | Overviev    | w                              | 29 |
|      | 2.9.2    | Procedu     | re                             | 29 |
|      | 2.9.3    | Summar      | -y                             | 32 |
| Page | es, Mult | iples, and  | Computed Fields                | 33 |
| 3.1  | Add a    | Page to a l | Form                           | 33 |
|      | 3.1.1    | Overviev    | w                              | 33 |
|      | 3.1.2    | Procedu     | res                            | 33 |
|      |          | 3.1.2.1     | Add a Page to a Form           | 33 |
|      |          | 3.1.2.2     | Add a Second Page to a Form    | 34 |
|      |          | 3.1.2.3     | Add an Edit Block              |    |
|      |          | 3.1.2.4     | Link Pages                     | 37 |
| 3.2  | Summ     | ary         |                                |    |
| 3.3  |          | •           | Field (in a Repeating Block)   |    |
|      |          | _           | w                              |    |

3

#### Contents

|   |      | 3.3.2   | Procedures                                                              | 40 |
|---|------|---------|-------------------------------------------------------------------------|----|
|   |      |         | 3.3.2.1 Add Repeating Block                                             | 40 |
|   |      |         | 3.3.2.2 Add the SECONDARY MENU OPTIONS .01 Field                        | 42 |
|   |      |         | 3.3.2.3 Add the SECONDARY MENU OPTIONS (SYNONYM) Field                  | 43 |
|   |      |         | 3.3.2.4 Add Caption-only Field Columnar Headings to the Repeating Block | 44 |
|   |      | 3.3.3   | Summary                                                                 | 46 |
|   | 3.4  | Add a   | Multiple Field (in a Popup Page)                                        | 47 |
|   |      |         | 3.4.1.1 Overview                                                        | 47 |
|   |      | 3.4.2   | Procedures                                                              | 47 |
|   |      |         | 3.4.2.1 Add the DIVISION Multiple Field                                 | 47 |
|   |      |         | 3.4.2.2 Add a Popup Page for the DIVISION Multiple                      | 48 |
|   |      |         | 3.4.2.3 Add a Block to the Popup Page                                   | 50 |
|   |      |         | 3.4.2.4 Add the Fields for the DIVISION Multiple                        | 51 |
|   |      | 3.4.3   | Summary                                                                 | 52 |
|   | 3.5  | Repos   | ition and Resize the Popup Page                                         | 52 |
|   |      | 3.5.1   | Overview                                                                | 52 |
|   |      | 3.5.2   | Procedures                                                              | 52 |
|   |      |         | 3.5.2.1 Reposition Popup Page                                           | 52 |
|   |      |         | 3.5.2.2 Resize the Popup Page                                           | 53 |
|   |      | 3.5.3   | Summary                                                                 | 54 |
|   | 3.6  | Add a   | ScreenMan Computed Field                                                | 55 |
|   |      | 3.6.1   | Overview                                                                |    |
|   |      | 3.6.2   | Procedure                                                               |    |
|   |      | 3.6.3   | Summary                                                                 | 58 |
| 4 | Adva | anced F | eatures for Forms                                                       | 59 |
|   | 4.1  | Edit Fi | ields in Other Files                                                    | 59 |
|   |      | 4.1.1   | Overview                                                                |    |
|   |      | 4.1.2   | Procedures                                                              |    |
|   |      |         | 4.1.2.1 Add the SERVICE/SECTION Field                                   |    |
|   |      |         | 4.1.2.2 Add a Block to Edit Fields                                      |    |
|   |      |         | 4.1.2.3 Add Data Dictionary Fields                                      |    |
|   |      | 4.1.3   | Summary                                                                 |    |
|   | 4.2  |         | ranching Logic for Fields                                               |    |
|   |      | 4.2.1   | Overview                                                                |    |
|   |      |         |                                                                         |    |

|    |     | 4.2.2 Procedure                                 | 64  |
|----|-----|-------------------------------------------------|-----|
|    |     | 4.2.2.1 Add Branching Logic                     | 64  |
|    |     | 4.2.3 Summary                                   | 65  |
|    | 4.3 | Use Form-Only Fields for User Input             | 66  |
|    |     | 4.3.1 Overview                                  | 66  |
|    |     | 4.3.2 Procedure                                 | 66  |
|    |     | 4.3.3 Summary                                   | 68  |
|    | 4.4 | Turn Your ScreenMan Form into an Option         | 68  |
|    |     | 4.4.1 Overview                                  | 68  |
|    |     | 4.4.2 Procedures                                | 68  |
|    |     | 4.4.2.1 Create a Run-Routine-Type Option        | 68  |
|    |     | 4.4.2.2 Create a ScreenMan-Type Option          | 70  |
|    |     | 4.4.3 Summary                                   | 71  |
|    | 4.5 | Where to Go From Here                           | 71  |
|    | 4.6 | Delete a Form                                   | 73  |
| 5  | App | endix A—M Code and Variables in ScreenMan Forms | 74  |
|    | 5.1 | M code in Field Properties                      | 74  |
|    | 5.2 | Variables                                       | 75  |
|    |     | 5.2.1 DDSBR Variable                            | 75  |
|    |     | 5.2.2 DDSSTACK Variable                         | 75  |
|    | 5.3 | Other Places for M Code in Forms                | 76  |
|    | 5.4 | Validating Data                                 | 76  |
| 6  | App | endix B—Tutorial Keystroke Summary              | 77  |
|    | 6.1 | Form Editor—Invoking                            | 77  |
|    | 6.2 | Page Navigation                                 | 77  |
|    | 6.3 | Screen Element Navigation                       | 77  |
|    | 6.4 | Creating New Elements                           | 78  |
|    | 6.5 | Selecting a Screen Element                      | 78  |
|    | 6.6 | Switching to Block Viewer Screen                | 78  |
|    | 6.7 | Editing Screen Element Properties               | 79  |
|    | 6.8 | Deleting a Page, Block, or Field                | 79  |
| In | don |                                                 | 0.1 |

Contents

# Figures and Tables

# **Figures**

| Figure 1. Relationships with blocks, pages, and forms                       | 5  |
|-----------------------------------------------------------------------------|----|
| Figure 2. Accessing ScreenMan options                                       | 6  |
| Figure 3. Creating a form—Sample user dialogue                              | 7  |
| Figure 4. Sample blank form                                                 | 8  |
| Figure 5. Adding a DISPLAY block—Sample user dialogue                       | 10 |
| Figure 6. Sample DISPLAY Block properties                                   | 11 |
| Figure 7. Adding a caption-only field—Sample user dialogue (1 of 3)         | 13 |
| Figure 8. Adding a caption-only field—Sample user dialogue (2 of 3)         | 14 |
| Figure 9. Adding a Caption-Only field—Sample user dialogue (3 of 3)         | 14 |
| Figure 10. Adding a Caption-Only field—Sample form                          | 14 |
| Figure 11. Sample repositioning fields on a block                           | 16 |
| Figure 12. Adding a Name field—Sample user dialogue                         | 17 |
| Figure 13. Adding a Name field—Confirming correct field                     | 18 |
| Figure 14. Adding a Name field—Sample form                                  | 18 |
| Figure 15. Adding a SSN field—Sample user dialogue                          | 19 |
| Figure 16. Adding a SSN field—Sample form                                   | 19 |
| Figure 17. Selecting a form—Sample user dialogue                            | 21 |
| Figure 18. Sample completed form with added fields                          | 22 |
| Figure 19. Sample EDIT Block properties                                     | 23 |
| Figure 20. Adding fields—Sample user dialogue                               | 26 |
| Figure 21. Sample form with added fields                                    | 27 |
| Figure 22. Using PRINT^DDS direct-mode utility—Sample user dialogue         | 29 |
| Figure 23. Using PRINT^DDS direct-mode utility—Sample form report generated | 30 |
| Figure 24. Sample "Page Properties" dialogue                                | 35 |
| Figure 25. Sample form with added EDIT block                                | 36 |
| Figure 26. Sample "Page Properties" dialogue—Link pages                     | 38 |
| Figure 27. Adding a Repeating Block—Sample user dialogue                    | 40 |
| Figure 28. Sample Repeating Block properties                                | 41 |
| Figure 29. Adding secondary menu options—Sample user dialogue               | 42 |

| Figure 30. Adding secondary menu options—Sample form                                               | 43 |
|----------------------------------------------------------------------------------------------------|----|
| Figure 31. Adding a DATA DICTIONARY field—Sample user dialogue                                     | 43 |
| Figure 32. Adding a DATA DICTIONARY field—Sample form                                              | 44 |
| Figure 33. Adding a CAPTION ONLY field—Sample user dialogue                                        | 44 |
| Figure 34. Adding a field and displaying Multiple field values—Sample form                         | 46 |
| Figure 35. Adding a popup page for the DIVISION Multiple—Sample "Page Properties" dialogue         | 48 |
| Figure 36. Adding a popup page for the DIVISION Multiple—Sample form                               | 49 |
| Figure 37. Adding a Block to the popup page—Sample Block properties                                | 50 |
| Figure 38. Adding the fields for the DIVISION Multiple—Sample form (1 of 2)                        | 51 |
| Figure 39. Adding the fields for the DIVISION Multiple—Sample form (2 of 2)                        | 51 |
| Figure 40. Repositioning the popup page—Selecting the popup window                                 | 53 |
| Figure 41. Sample resize of the popup page                                                         | 54 |
| Figure 42. Adding a ScreenMan Computed field—Sample "Computed Field Properties" dialogue           | 56 |
| Figure 43. Adding a ScreenMan Computed field—Sample form                                           | 57 |
| Figure 44. Adding a ScreenMan Computed field—Sample form                                           | 58 |
| Figure 45. Adding a Block to Edit Fields—Sample Block properties                                   | 61 |
| Figure 46. Adding Data Dictionary fields—Sample form                                               | 62 |
| Figure 47. Adding branching logic—Sample user dialogue                                             | 64 |
| Figure 48. Adding form only parameters READ TYPE—Sample user dialogue                              | 67 |
| Figure 49. Adding caption and branching logic—Sample user dialogue                                 | 67 |
| Figure 50. Sample routine that determines the record number of the NEW PERSON file (#200) and ^DDS |    |
| Figure 51. Sample ScreenMan-type option setup                                                      | 70 |
| Figure 52. Sample finished, detailed ScreenMan form                                                | 72 |

### Figures and Tables

## **Tables**

| Table 1. Documentation revision history             | iv   |
|-----------------------------------------------------|------|
| Table 2. Documentation symbol descriptions          | xvii |
| Table 3. BRANCHING LOGIC property Variables         | 63   |
| Table 4. DDSBR Variable Format Pieces               | 63   |
| Table 5. ^DDS Entry Point—Input Variables           | 69   |
| Table 6. ScreenMan-defined M Code Variables         | 74   |
| Table 7. Form Levels Used M code in Property Fields | 76   |
| Table 8. Page Navigation                            | 77   |
| Table 9. Screen Element Navigation                  | 77   |
| Table 10. Creating New Elements                     | 78   |
| Table 11. Switching to Block Viewer Screen          | 78   |
| Table 12. Editing Screen Element Properties         | 79   |

### Orientation

#### How to Use this Manual

The VA FileMan ScreenMan Tutorial for Developers is intended to help VistA developers create ScreenMan forms using VA FileMan's Form Editor. The Form Editor provides a major improvement in the speed and ease of creating ScreenMan forms. The tutorial emphasizes the use of the Form Editor in creating forms.

#### **HTML Manuals**

Why produce an HTML (Hypertext Markup Language) edition of the VA FileMan ScreenMan Tutorial for Developers?

- The HTML versions of the VA FileMan manuals are useful as online documentation support as you use VA FileMan. HTML manuals allow you to instantly jump (link) to specific sections or references online.
- The VA FileMan HTML manuals are "living" documents that are continuously updated with the most current VA FileMan information (unlike paper or printed documentation). They are updated based on new versions, patches, or enhancements to VA FileMan.
- Presenting manuals in an HTML format on a Web server also gives new opportunities, such as
  accessing embedded multimedia training material (e.g., movies) directly in the manuals
  themselves.
- Manuals are accessible over the VA Intranet network.

### Intended Audience

The intended audience of this tutorial is all key stakeholders. The stakeholders include:

- Office of Information and Technology (OI&T)—VistA legacy development teams.
- Information Resource Management (IRM)—System administrators at Department of Veterans Affairs (VA) sites who are responsible for computer management and system security on the VistA M Servers.
- Health Product Support (HPS).

### Legal Requirements

There are no special legal requirements involved in the use of VA FileMan.

### **Disclaimers**

This manual provides an overall explanation of VA FileMan ScreenMan functionality contained in VA FileMan 22.0; however, no attempt is made to explain how the overall VistA programming system is integrated and maintained. Such methods and procedures are documented elsewhere. We suggest you look at the various VA Internet and Intranet websites for a general orientation to VistA. For example, visit the Office of Information and Technology (OI&T) VistA Development Intranet website.

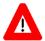

DISCLAIMER: The appearance of external hyperlink references in this manual does *not* constitute endorsement by the Department of Veterans Affairs (VA) of this Website or the information, products, or services contained therein. The VA does *not* exercise any editorial control over the information you can find at these locations. Such links are provided and are consistent with the stated purpose of the VA.

### **Documentation Conventions**

This manual uses several methods to highlight different aspects of the material:

• Various symbols are used throughout the documentation to alert the reader to special information. <u>Table 2</u> gives a description of each of these symbols:

Table 2. Documentation symbol descriptions

| Symbol   | Description                                                                                                    |
|----------|----------------------------------------------------------------------------------------------------|
| <b>i</b> | <b>NOTE/REF:</b> Used to inform the reader of general information including references to additional reading material. |
| A        | <b>CAUTION/RECOMMENDATION/DISCLAIMER:</b> Used to caution the reader to take special notice of critical information.   |
| Ť        | <b>TIP:</b> Used to inform the reader of helpful tips or tricks they can use when working with VA FileMan.             |

- Descriptive text is presented in a proportional font (as represented by this font).
- Conventions for displaying TEST data in this document are as follows:
  - The first three digits (prefix) of any Social Security Numbers (SSN) begin with either "000" or "666".
  - Patient and user names are formatted as follows: [Application Name]PATIENT,[N] and [Application Name]USER,[N] respectively, where "Application Name" is defined in the Approved Application Abbreviations document and "N" represents the first name as a number spelled out and incremented with each new entry. For example, in VA FileMan (FM)

test patient and user names would be documented as follows: FMPATIENT,ONE; FMPATIENT,TWO; FMPATIENT,THREE; etc.

- Sample HL7 messages, "snapshots" of computer online displays (i.e., roll-and-scroll screen or character-based screen captures/dialogues) and computer source code, if any, are shown in a *non-*proportional font and enclosed within a box.
- User's responses to online prompts are **bold** typeface and highlighted in yellow (e.g., <**Enter>**).
- Emphasis within a dialogue box is **bold** typeface and highlighted in blue (e.g., **STANDARD LISTENER: RUNNING**).
- Some software code reserved/key words are **bold** typeface with alternate color font.
- References to "**<Enter>**" within these snapshots indicate that the user should press the **Enter** key on the keyboard. Other special keys are represented within **<>** angle brackets. For example, pressing the **PF1** key can be represented as pressing **<PF1>**.
- Author's comments are displayed in italics or as "callout" boxes.

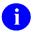

**NOTE:** Callout boxes refer to labels or descriptions usually enclosed within a box, which point to specific areas of a displayed image.

All uppercase is reserved for the representation of M code, variable names, or the formal name of
options, field/file names, and security keys (e.g., DIEXTRACT).

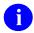

**NOTE:** Other software code (e.g., Delphi/Pascal and Java) variable names and file/folder names can be written in lower or mixed case.

### **Documentation Navigation**

This document uses Microsoft® Word's built-in navigation for internal hyperlinks. To add **Back** and **Forward** navigation buttons to your toolbar, do the following:

- 1. Right-click anywhere on the customizable Toolbar in Word 2007 or higher (*not* the Ribbon section).
- 2. Select **Customize Quick Access Toolbar** from the secondary menu.
- 3. Click the drop-down arrow in the "Choose commands from:" box.
- 4. Select **All Commands** from the displayed list.
- 5. Scroll through the command list in the left column until you see the **Back** command (green circle with arrow pointing left).
- 6. Click/Highlight the **Back** command and click **Add** to add it to your customized toolbar.
- 7. Scroll through the command list in the left column until you see the **Forward** command (green circle with arrow pointing right).
- 8. Click/Highlight the Forward command and click **Add** to add it to your customized toolbar.
- 9. Click **OK**.

You can now use these **Back** and **Forward** command buttons in your Toolbar to navigate back and forth in your Word document when clicking on hyperlinks within the document.

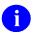

**NOTE:** This is a one-time setup and is automatically available in any other Word document once you install it on the Toolbar.

### How to Obtain Technical Information Online

Exported VistA M Server-based software file, routine, and global documentation can be generated through the use of Kernel, MailMan, and VA FileMan utilities.

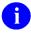

**NOTE:** Methods of obtaining specific technical information online is indicated where applicable under the appropriate section.

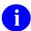

**REF:** For further information, see the VA FileMan Technical Manual.

### **Help at Prompts**

VistA M Server-based software provides online help and commonly used system default prompts. Users are encouraged to enter question marks at any response prompt. At the end of the help display, you are immediately returned to the point from which you started. This is an easy way to learn about any aspect of the software.

### **Obtaining Data Dictionary Listings**

Technical information about VistA M Server-based files and the fields in files is stored in data dictionaries (DD). You can use the List File Attributes option [DILIST] on the Data Dictionary Utilities menu [DI DDU] in VA FileMan to print formatted data dictionaries.

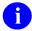

**REF:** For details about obtaining data dictionaries and about the formats available, see the "List File Attributes" section in the "File Management" section in the *VA FileMan Advanced User Manual*.

### **Assumptions**

This manual is written with the assumption that the reader is familiar with the following:

- VistA computing environment:
  - Kernel—VistA M Server software
  - VA FileMan data structures, terminology, and Application Programming Interfaces (APIs)— VistA M Server software
- Microsoft Windows environment
- M programming language

It is also assumed that the user of the tutorial has full, unrestricted programmer access in an M test account.

### References

Readers who wish to learn more about VA FileMan should consult the following documents:

- VA FileMan Release Notes (PDF format)
- *VA FileMan Installation Guide* (PDF format)
- VA FileMan Technical Manual (PDF format)
- VA FileMan User Manual (PDF and HTML format)
- VA FileMan Advanced User Manual (PDF and HTML format)
- VA FileMan Developer's Guide (PDF and HTML format)
- VA FileMan ScreenMan Tutorial for Developers (this manual; PDF and HTML format)

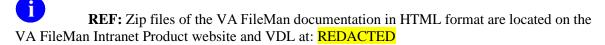

Using a Web browser, open the **HTML** documents "table of contents" page (i.e., index.shtml). The *VA FileMan User Manual*, *VA FileMan Advanced User Manual*, and *VA FileMan Developer's Guide* are all linked together.

VistA documentation is made available online in Microsoft Word format and in Adobe Acrobat Portable Document Format (PDF). The PDF documents *must* be read using the Adobe Acrobat Reader, which is freely distributed by Adobe® Systems Incorporated at: <a href="http://www.adobe.com/">http://www.adobe.com/</a>

VistA software documentation can be downloaded from the VA Software Document Library (VDL) at: http://www.va.gov/vdl/

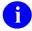

**REF:** VA FileMan manuals are located on the VDL at: http://www.va.gov/vdl/application.asp?appid=5

VistA documentation and software can also be downloaded from the Health Product Support (HPS) anonymous directories.

Orientation

### 1 Introduction

This tutorial is intended to help VistA developers create ScreenMan forms using VA FileMan's Form Editor. The Form Editor provides a major improvement in the speed and ease of creating ScreenMan forms. The tutorial emphasizes the use of the Form Editor in creating forms.

The tutorial can take 10 to 20 hours to complete, depending on your familiarity with VA FileMan.

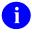

**NOTE:** Some of the lessons in the HTML version of this tutorial come with companion movies in Lotus ScreenCam format. The intent of including these movies is to provide a visual demonstration of the techniques discussed in each lesson.

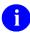

**REF:** There is Zip file of an HTML version of this tutorial available on the VA Software Document Library (VDL) at: <a href="http://www.va.gov/vdl/application.asp?appid=5">http://www.va.gov/vdl/application.asp?appid=5</a>

### 1.1 Objectives

After completing this tutorial, you should have the skills to create a ScreenMan interface to VA FileMan files. You will be able to:

- Create a ScreenMan Form.
- Add read-only fields to the form.
- Add editable fields to the form.
- Use the form editor to visually position fields on blocks.
- Add additional pages to the form.
- Edit multiples on the form (two methods).
- Add ScreenMan computed fields and form-only fields to the form.
- Edit fields in another file's related entries.
- Use branching logic to jump from one field to another.
- Turn the ScreenMan form into a Menu Manager option.

### 1.2 Files Used

This tutorial needs the following files to be present in your test account:

- NEW PERSON (#200)—Primary file; you add a ScreenMan form to it.
- OPTION (#19)—Form navigates to edit fields in this file.
- SERVICE/SECTION (#49)—Form navigates to edit fields in this file.

### 1.3 Advance Preparation

This is a hands-on tutorial, requiring a safe (i.e., *non*-production) M account in which you can build a ScreenMan form.

The following software *must* be installed in the test account you use for the tutorial:

- VA FileMan 22.0
- Kernel 8.0

This tutorial needs the following files to be present in your test account:

- NEW PERSON (#200)—Primary file used by the tutorial; you add a ScreenMan form to it.
- OPTION (#19)—ScreenMan form navigates to edit fields in this file.
- SERVICE/SECTION (#49)—ScreenMan form navigates to edit fields in this file.

Kernel provides access to the ScreenMan options, as well as providing the files for which you build a ScreenMan form during the tutorial.

You need to be granted the following privileges in the M test account used for the tutorial:

- The XUSCREENMAN security key.
- A File Manager Access code of at-sign ("@").

It is further assumed that you have full, unrestricted programmer access in this test account, including the ability to run any option and to add options to your menu tree without supervision.

Each tutorial user should choose a unique namespace beginning with  $\mathbf{Z}$ , concatenated with two or three other letters (e.g.,  $\mathbf{Z}YXU$ ). Use this namespace as the beginning of the names for all forms and blocks that you create during this tutorial. Using your namespace protects the system you are using from having existing forms and blocks overwritten. This namespace is referred to as  $\mathbf{Z}xxx$  during the tutorial.

# 2 Starting Out with Forms

This section of the tutorial shows you how to start building a form. It demonstrates:

- Initial building of a form.
- How to add blocks to a form.
- How to add simple fields to a block.

In this section of the tutorial, you will do the following:

- Create a Form.
- Add a DISPLAY Block to the Form.
- Add a Title (Caption-Only Field).
- Reposition Fields on a Block.
- Add Data Dictionary Fields.
- Run the Form.
- Add an Edit Block to the Form.
- Add Data Dictionary Fields to the EDIT Block.
- Use PRINT^DDS to List Form Characteristics.

### 2.1 Create a Form

#### 2.1.1 Overview

ScreenMan is a tool for screen-oriented, form-oriented data entry into VA FileMan files. The Form Editor tool was introduced with VA FileMan 21.0. It assists developers in creating ScreenMan interfaces. This tutorial concentrates on creating forms with the Form Editor.

In this tutorial, you will:

• Create a form to edit entries in the NEW PERSON file (#200).

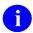

**NOTE:** You will *not* edit every field in the NEW PERSON file (#200), because that could be a big form!

- Add selected fields from the NEW PERSON file (#200) to the form, in such a way that you get experience using a variety of the features ScreenMan.
- At the end of the tutorial, you will have built a form that is very similar to Kernel's Edit User Characteristics option (although your form edits a different set of fields).

#### 2.1.1.1 ScreenMan Forms

When you create a form, a first page is created for the form by default. You *cannot* place fields directly on either a form or page; you *must* create blocks first. This is because the only place fields can be placed on is a block. A block provides a place to logically group a set of fields; you might edit a Multiple's fields in one block on one page, and the top-level fields for the file on a block on another page. You can also designate whether the fields on any given block are display-only or editable.

<u>Figure 1</u> shows the relationships with blocks, pages, and forms:

The Form

Page 1

Page 2

Display Block
(Block Order 1)

Edit Block
(Block Order 2)

Edit Block
(Block Order 2)

Edit Block
(Block Order 2)

Edit Block
(Block Order 3)

Figure 1. Relationships with blocks, pages, and forms

Thus, to create a form, the first step is to create the form itself. The first page of the form is created automatically when the form is created. However, before you can add fields to the form, you *must* add at least one block to the form. Adding a block to the form you create will be your second step.

#### 2.1.1.2 Form Editor

The most basic element in a ScreenMan form is the form itself. To create the form, you use a tool called the Form Editor. You can invoke the Form Editor from the following:

- <u>Using the Edit/Create a Form Option</u> [DDS EDIT/CREATE A FORM]
- Using the Direct Mode Utility

#### 2.1.1.2.1 Using the Edit/Create a Form Option

From the **VA FileMan** main menu [DIUSER], do the following:

- 1. At the "Select VA FileMan Option:" prompt, select **Other Options** menu [DIOTHER].
- 2. At the "Select Other Options Option:" prompt, select the **ScreenMan** main menu [DDS SCREEN MENU].

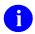

**NOTE:** This option is locked with the XUSCREENMAN security key.

3. At the "Select ScreenMan Option:" prompt, select the **Edit/Create a Form** option [DDS EDIT/CREATE A FORM].

Figure 2. Accessing ScreenMan options

```
Select Systems Manager Menu Option: FM1 <Enter> VA FileMan
          VA FileMan Version 22.0
          Enter or Edit File Entries
          Print File Entries
          Search File Entries
          Modify File Attributes
          Inquire to File Entries
          Utility Functions ...
          Data Dictionary Utilities ...
          Transfer Entries
          Other Options ...
Select VA FileMan Option: OTHER <Enter> Options
          ScreenMan ...
          Statistics
          VA FileMan Management ...
          Data Export to Foreign Format ...
          Import Data
          Browser
Select Other Options Option: SCREEN <Enter> Man
          Edit/Create a Form
          Run a Form
          Delete a Form
          Purge Unused Blocks
Select ScreenMan Option: EDIT <Enter> /Create a Form
EDIT/CREATE FORM FOR WHAT FILE: NEW PERSON//
```

#### 2.1.1.2.2 Using the Direct Mode Utility

Alternatively, you can invoke the Form Editor from programmer mode using the following direct-mode utility:

D ^DDGF

#### 2.1.2 Procedure

To create the first form, do the following:

- 1. Invoke the Form Editor, using either the menu option (see <u>Figure 2</u>) or the direct-mode utility (see Section 2.1.1.2.2).
- 2. The first thing you are asked is for what file to create a form. Since you are creating a form to edit the NEW PERSON file (#200), enter **NEW PERSON**.
- 3. You are now asked for a form name. Entering two question marks ("??") lists current forms defined for the NEW PERSON file (#200). Enter a new unique form name using your student namespace concatenated with "EDIT". For example, if your namespace is ZYXU, add a form called ZYXU EDIT.

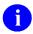

**NOTE:** From hereon in, the namespace part of a name is referred to as "Zxxx" in the tutorial.

Figure 3. Creating a form—Sample user dialogue

```
Select ScreenMan <TEST ACCOUNT> Option: EDIT <Enter> /Create a Form

EDIT/CREATE FORM FOR WHAT FILE: PERSON CLASS// NEW PERSON <Enter> (392 entries)

Select FORM: Zxxx EDIT Are you adding 'Zxxx EDIT' as a new FORM? No// YES <Enter> (Yes)
```

4. Once you select a name for the form, you are placed in the ScreenMan's Form Editor:

Figure 4. Sample blank form

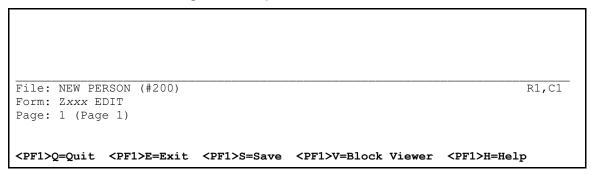

- NOTE: In subsequent tutorial sections, you will build on this form using the Form Editor, gradually creating a robust interface to the NEW PERSON file (#200).
- 5. Press **PF1** to save the new form and exit the Form Editor.
- REF: In Section 2.2 you will add a DISPLAY block to the new form.

### 2.1.3 Summary

In this lesson you learned how to create a ScreenMan form using the Form Editor.

The Form Editor can be invoked with the Edit/Create a Form option, and also with the direct-mode utility: **D ^DDGF**.

#### 2.2 Add a DISPLAY Block to the Form

#### 2.2.1 Overview

The form you created in Section 2.1 has a page (page 1 is created by default), but no blocks yet. In order to add any fields to the form, you need to place a block on the form. Thus, the first thing to do with your form is to add a block.

There are two types of blocks:

- **EDIT**—Allows fields to be changed by the user.
- **DISPLAY**—Allows fields to be displayed but *not* changed by the user.

The cursor position, at the time you add a block, defines the region of the block. The region of the page covered by the block starts at the cursor position, and moves down and to the right. Thus, if the block covers only the bottom half of the page, you are only able to place fields on the bottom-half of that page (for that block only).

You can add more than one block on a page. The following are some reasons why you might use more than one block on a page:

- **Reusing Blocks**—You have a multi-page form, for example, and want the same header information on each page of the form. You can create a block for the header information only, and reuse the same block on each page of the form. Each page would then need an additional block for the fields unique to each page.
- **Separate Blocks**—If fields on the same page come from different data dictionary file numbers (either from a Multiple, or from another file), you need to use separate blocks. You can only place fields from a single data dictionary file number on any given block.

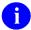

**NOTE:** Both of these situations are covered in subsequent sections in this tutorial.

• **Display-only Blocks**—You can make a field on an EDIT block "display-only" by individually setting that field's DISABLE EDITING property. You can have a large number of display-only fields, as well as some fields to edit, however. In this case, it can be easier to place the display-only fields on their own DISPLAY block, rather than set each field's DISABLE EDITING property.

#### 2.2.2 Procedure

In this section, you will add a single block to the page, and make it a DISPLAY block.

To add a DISPLAY block, do the following:

1. In the Form Editor, with your Zxxx EDIT form loaded, use the **arrow keys** to position the cursor at row 1, column 1 if it is *not* already at that position. This is the top-left corner on the form.

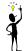

TIP: Cursor Position:

The current cursor position is always displayed at the lower-right corner of the Form Editor screen.

- 2. At the current cursor position (row 1, column 1), press **PF2>B** to add a block to the form at the cursor.
- 3. When asked to select a new block name, enter your namespace concatenated with "MAIN 1" (e.g., "Zxxx MAIN 1"):

Figure 5. Adding a DISPLAY block—Sample user dialogue

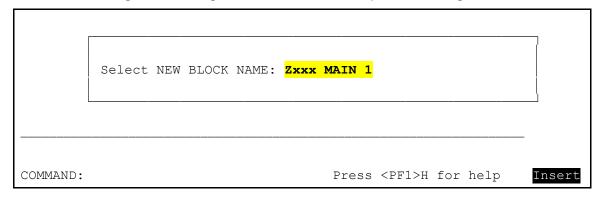

- 4. At the "Are you adding 'Zxxx MAIN 1' as a new BLOCK? No//" prompt, enter YES.
- 5. At the "Are you adding Zxxx MAIN 1 as a new block on this page?" prompt, enter YES.

- 6. You are now given a chance to enter the properties for the Zxxx MAIN 1 block.
  - a. Change **TYPE OF BLOCK** to **DISPLAY**.
  - b. Verify **BLOCK ORDER** is **1**.
  - c. Accept the other defaults.

The block properties should match those shown in <u>Figure 6</u>:

Figure 6. Sample DISPLAY Block properties

```
----- Block Properties Stored in FORM File ------
    BLOCK NAME: Zxxx MAIN 1
                                                 BLOCK ORDER: 1
                                           OTHER PARAMETERS...
  TYPE OF BLOCK: EDIT
   POINTER LINK:
    PRE ACTION:
    POST ACTION:
   ----- Block Properties Stored in BLOCK File ------
                                             DESCRIPTION (WP):
        NAME: ZXXX MAIN 1
    DD NUMBER: 200
                                           DISABLE NAVIGATION:
   PRE ACTION:
  POST ACTION:
COMMAND:
                                         Press <PF1>H for help
```

7. Press **PF1>E** to save the new block.

Any fields placed on this block are read-only, since this is a DISPLAY block; in the next section, you will add several fields to the block.

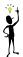

TIP: Seeing Blocks, and Editing Block Properties:

To see what blocks are on a page, press <PF1>V to switch to the Block Viewer screen. The name of each block is displayed as a caption on the page.

To move the position of a block, do the following:

- 1. Select the block.
- 2. Move the cursor to the label of the block.
- 3. Press Spacebar or Enter.
- 4. Move it with the arrow keys,
- 5. Deselect it by pressing **Spacebar** or **Enter** again.

To edit the properties of the block, do the following:

- 1. Move the cursor to the block's caption.
- 2. Select it by pressing Spacebar or Enter.
- 3. Press **PF4** to edit the properties of the block.

When you are done working with blocks and want to exit the Block Viewer screen, press <**PF1**>**V** again to switch back to the main Form Editor screen.

### 2.2.3 Summary

To add an EDIT or DISPLAY block to a form:

1. Press **PF2**.

Select the block properties.

The position your cursor is at when you press **PF2B** defines the regions of the block. You need to add at least one block to every page, because fields *must* be placed on blocks (*not* directly on the page).

### 2.3 Add a Title (Caption-Only Field)

#### 2.3.1 Overview

Once you have added a block to the form, you can start adding fields to the block. First, you add a caption to the block, displaying the title "NEW PERSON EDIT" at the top of the form.

#### 2.3.2 Procedure

To add a caption-only field to the block, do the following:

1. Using the **arrow keys**, position the cursor at row 1, column 1.

At the current cursor position:

a. Press **PF2**. This brings up a dialogue similar to <u>Figure 7</u>:

Figure 7. Adding a caption-only field—Sample user dialogue (1 of 3)

- b. Accept the defaults for **BLOCK** and **FIELD ORDER**.
- c. Change the **FIELD TYPE** to **CAPTION ONLY**.
- d. Press **PF1>E** to save the settings and exit this dialogue.

Figure 8. Adding a caption-only field—Sample user dialogue (2 of 3)

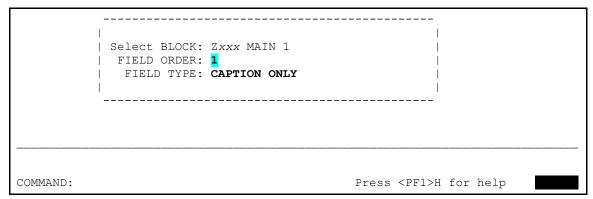

Once you save the initial field settings, the Form Editor presents the Caption-Only Field Properties dialogue (Figure 9). Set the properties as follows:

Figure 9. Adding a Caption-Only field—Sample user dialogue (3 of 3)

Press **PF1**>E to save the field properties and exit this dialogue.

The form should now have the caption "NEW PERSON EDIT", left-justified on the first line:

Figure 10. Adding a Caption-Only field—Sample form

```
NEW PERSON EDIT

File: NEW PERSON (#200)
Form: Zxxx EDIT
Page: 1 (Page 1)

<PF1>Q=Quit <PF1>E=Exit <PF1>S=Save <PF1>V=Block Viewer <PF1>H=Help
```

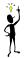

# TIP: Re-Editing Field Properties:

*To re-edit the properties of a field:* 

- 1. Move the cursor to the field's caption.
- 2. Press Spacebar or Enter to select the field.
- 3. Press **PF4** to edit the properties.

## **2.3.3 Summary**

Press <**PF2>F** to add fields to a block and fill in the properties.

To add a caption to a block, choose a field type of **CAPTION ONLY**.

# 2.4 Reposition Fields on a Block

### 2.4.1 Overview

In Section 2.3, you added a caption field to the first block. Now, use the Form Editor's visual editing capabilities to reposition the caption field on the block.

To reposition the caption field on the block, do the following:

- 1. Select the field.
- 2. Move it.
- 3. De-select the field.

### 2.4.2 Procedure

To reposition fields on a block, do the following:

1. In the Form Editor, use the **arrow keys** to position the cursor at the first letter in the *caption* NEW PERSON EDIT.

Press **Spacebar** *or* **Enter** with the cursor in the field caption to select the field; this highlights the entire field.

Move the field:

- a. With the field highlighted, move it by pressing the arrow keys.
- b. Move the field to the center of row 1.

The leftmost character of the field should be at row 1, column 32; you can tell by the R1,C32 indicator in the lower-right corner of the window: as shown in Figure 11:

Figure 11. Sample repositioning fields on a block

```
File: NEW PERSON (#200)
Form: Zxxx EDIT
Page: 1 (Page 1)

<PF1>Q=Quit <PF1>E=Exit <PF1>S=Save <PF1>V=Block Viewer <PF1>H=Help
```

De-select the field. With the field highlighted (and in position), press **Spacebar** *or* **Enter** to deselect (and drop) the field into place.

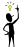

TIP: Moving Screen Elements:

There are other shortcut keystrokes that you can use when moving screen elements (e.g., fields). These keystrokes (move field to top of screen, move field to bottom of screen, etc.) are described in the "ScreenMan" section in the VA FileMan User Manual.

## 2.4.3 Summary

The Form Editor provides visual field positioning capabilities. This lets you quickly position fields on blocks, which helps you build visually attractive forms very quickly.

# 2.5 Add Data Dictionary Fields

### 2.5.1 Overview

At this point, you have added one field, a caption-only field, to the first block. Now, you will add the following data dictionary fields to the DISPLAY-only block from the NEW PERSON file (#200):

- NAME
- SSN

Because these fields are placed on a DISPLAY-only block, the values are displayed to the form user, but are *not* editable.

### 2.5.2 Procedure

### 2.5.2.1 Adding Name Field

To add the **NAME** field, do the following:

- 1. Position the cursor at the beginning of the third line on the screen, using the **arrow keys**:
  - a. Press <**PF2**>**F** to add a field to the block.
  - b. Set the field up as shown in Figure 12:

Figure 12. Adding a Name field—Sample user dialogue

```
| Select BLOCK: Zxxx MAIN 1 | FIELD ORDER: 2 | FIELD TYPE: DATA DICTIONARY FIELD |
```

- c. Press **PF1>E** to save these field settings.
- 2. The Form Editor presents the "Data Dictionary Field Properties" dialogue. For FIELD, choose **NAME**.
- 3. Press **PF1>E** to save the field properties.

4. Since there are two fields that begin with "NAME", choose option 1, as shown in Figure 13:

Figure 13. Adding a Name field—Confirming correct field

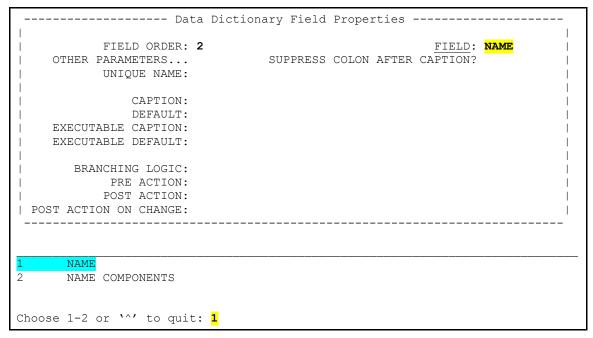

5. The Form Editor returns you to the form screen, and you should see the NAME field on the screen (Figure 14):

Figure 14. Adding a Name field—Sample form

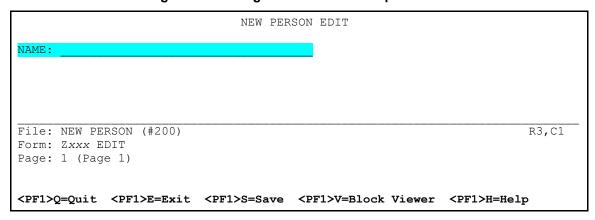

## 2.5.2.2 Adding SSN Field

To add the **SSN** field, do the following:

- 1. Position the cursor on the middle of the third line after the NAME field:
  - a. Press <**PF2**> **F** to add the SSN field.
  - b. Set it up as shown in Figure 15:

Figure 15. Adding a SSN field—Sample user dialogue

```
| Select BLOCK: Zxxx MAIN 1 | FIELD ORDER: 3 | FIELD TYPE: DATA DICTIONARY FIELD
```

c. Press **PF1>E** to save these field settings.

The Form Editor presents the "Data Dictionary Field Properties" dialogue. For FIELD, choose **SSN**. Press **<PF1>E** to save the field properties.

The Form Editor returns you to the form screen. You should see the SSN field on the block:

Figure 16. Adding a SSN field—Sample form

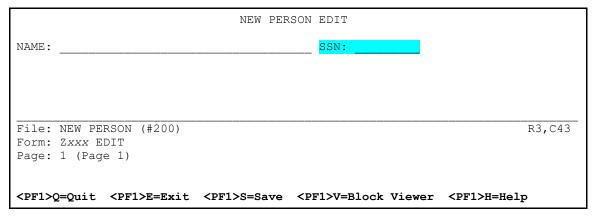

If you need to, you can re-position the fields in the same way that you re-positioned the "NEW PERSON EDIT" caption in Section 2.4.2.

## 2.5.2.3 Reposition Fields

To reposition fields, do the following:

- 1. Select a field:
  - a. Move the cursor to the field **caption**.
  - b. Press Spacebar or Enter.

Use the arrow keys to move the field.

Press **Enter** to drop the field in its new location.

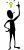

## TIP: Positioning Data Dictionary Fields: Caption Portion and Data Field Portion:

Data dictionary fields have two parts, caption and data field, which can be positioned independently. If you position the cursor under the caption of a data dictionary field and press **Spacebar** or **Enter**, you select the caption and data field parts together. However, if you position the cursor under the data field (the underlined portion) and then select, you select the data field only, and can position it independently of the field caption. In this tutorial, you should always move the caption and data field together.

### 2.5.2.4 Deleting Fields

To delete a field, do the following:

- 1. Select a field:
  - a. Move the cursor to the field **caption**.
  - b. Press Spacebar or Enter.

Press **PF4** to edit the properties of the element.

At the "Field Order:" prompt, enter an at-sign ("@").

At the "Are you sure you want to delete this entire Subrecord (Y/N)?" prompt, enter **YES**.

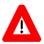

CAUTION: Deletions are done *immediately*! Exiting *without* saving will *not* restore deleted records.

# 2.5.3 Summary

Adding data dictionary fields is similar to adding caption-only fields; you simply need to choose what field you want to add.

## 2.6 Run the Form

### 2.6.1 Overview

At this point, you have added one block and three fields to the form. To see what the form looks like so far from a user's point of view, use the VA FileMan Run a Form option (on the same menu as the Edit/Create a Form option).

### 2.6.2 Procedure

To see what the form looks like, do the following:

- 1. In the Form Editor screen, press <PF1>E to save the form you have been working on and exit.
- Choose the Run a Form option:
  - a. Run a form from the NEW PERSON file (#200).
  - b. Choose the form you have been building.

Figure 17. Selecting a form—Sample user dialogue

```
Edit/Create a Form

Run a Form
Delete a Form
Purge Unused Blocks

Select ScreenMan <TEST ACCOUNT> Option: RUN <Enter> a Form

RUN FORM FROM WHAT FILE: NEW PERSON// <Enter>
Select FORM: Zxxx EDIT <Enter> Zxxx EDIT
(Jun 24, 2014@09:34) User #8 File #200

Select NEW PERSON NAME: FMUSER, ONE <Enter> OF TECHNICAL WRITER
NEW PERSON EDIT
```

Your form should look something like <u>Figure 18</u>.

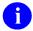

**NOTE:** You *cannot* edit the NAME or SSN fields, which reside on a DISPLAY block.

Figure 18. Sample completed form with added fields

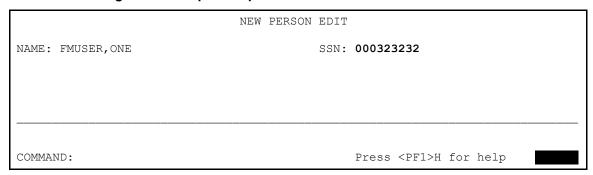

## 2.6.3 Summary

Use the Run a Form option to run and test your forms.

## 2.7 Add an Edit Block to the Form

#### 2.7.1 Overview

In previous sections, you added fields to a DISPLAY-type block. Because of the block they were added to, these fields are read-only. In this section, you will add an EDIT-type block to the form; this lets you add fields to the form that the user can actually edit.

### 2.7.2 Procedure

To add the EDIT block, do the following:

1. Invoke the Form Editor again, and load the Zxxx EDIT form.

In the Form Editor, use the **arrow keys** to position the cursor at row 5, column 1 on the form.

Press **PF2** to add a block to the form at the cursor position (row 5, column 1).

When asked to select a new block name, enter your namespace concatenated with "MAIN 2" (e.g., "Zxxx MAIN 2").

At the "Are you adding 'Zxxx MAIN 2' as a new block? No//" prompt, enter YES.

At the "Are you adding Zxxx MAIN 2 as a new block on this page?" prompt, enter **YES**. You are now given a chance to enter the properties for the Zxxx MAIN 2 block.

In the "Block Properties Stored I n a FORM File" dialogue (see Figure 19), verify the following data:

- a. **BLOCK ORDER** should be 2.
- b. TYPE OF BLOCK should be EDIT.
- c. Accept the other defaults.
- d. Press **PF1>E** to save the new block and exit.

Figure 19. Sample EDIT Block properties

```
----- Block Properties Stored in FORM File -----
     BLOCK NAME: Zxxx MAIN 2
                                                   BLOCK ORDER: 2
  TYPE OF BLOCK: EDIT
                                            OTHER PARAMETERS...
   POINTER LINK:
    PRE ACTION:
    POST ACTION:
     ----- Block Properties Stored in BLOCK File ------
                                              DESCRIPTION (WP):
        NAME: Zxxx MAIN 2
    DD NUMBER: 200
                                            DISABLE NAVIGATION:
   PRE ACTION:
  POST ACTION:
COMMAND:
                                          Press <PF1>H for help
```

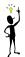

## TIP: Editing Block Properties at a Later Time.

To edit a block's properties at a later time:

- 1. Press <**PF1**>**V** to go to the Block Viewer screen.
- 2. Select the block whose properties you want to edit by positioning the cursor over it and pressing **Spacebar** or **Enter**.
- 3. Press **PF4** to edit the block's properties in the Block Properties dialogue.
- 4. Once you are done editing properties, save the changes and exit by pressing **<PF1>E**, or quit without saving by pressing **<PF1>Q**.
- 5. Once you are back in the Block Viewer screen, press <**PF1**>**V** to return to the normal Form Editor screen.

#### To delete a block:

- 1. Edit the block's properties.
- 2. Delete the block by entering an at-sign ("@") in the BLOCK NAME field.

## **2.7.3 Summary**

Adding an EDIT block to a form enables the editing of any data dictionary fields placed on the EDIT-type block.

# 2.8 Add Data Dictionary Fields to the EDIT Block

### 2.8.1 Overview

In Section <u>2.7</u>, you added an EDIT-type block to the form. Now, you can add some data dictionary fields to the EDIT block. This means that the user is actually able to edit data in the NEW PERSON file (#200) when they use the form.

In this section, you will add the following fields to the edit block (Zxxx MAIN 2), in the order listed below:

1. PHONE (HOME)

PHONE #3

PHONE #4

**OFFICE PHONE** 

**AUTO MENU** 

**INITIAL** 

**NICK NAME** 

PREFERRED EDITOR

TYPE-AHEAD

### 2.8.2 Procedure

#### 2.8.2.1 Add Fields

To add each field, do the following:

1. Position the cursor somewhere on the Zxxx MAIN 2 block, which is anywhere from row 5 to the bottom of the form; roughly where you would like to place the field.

Press <**PF2**>**F** to add the individual field.

When the Form Editor asks for block, make sure you choose Zxxx MAIN 2:

- a. Accept the default FIELD ORDER.
- b. Make sure the **FIELD TYPE** is **DATA DICTIONARY FIELD**, as shown in Figure 20.

Figure 20. Adding fields—Sample user dialogue

```
| Select BLOCK: Zxxx MAIN 2 | FIELD ORDER: 1 | FIELD TYPE: DATA DICTIONARY FIELD |
```

Press **PF1>E** to save and exit this dialogue.

When you reach the "Data Dictionary Field Properties" dialogue:

- a. Choose the appropriate field by entering the field name in the FIELD property. Enter one of the following fields (in the order listed):
  - PHONE (HOME)
  - PHONE #3
  - PHONE #4
  - OFFICE PHONE
  - AUTO MENU
  - INITIAL
  - NICK NAME
  - PREFERRED EDITOR
  - TYPE-AHEAD
- b. Press **PF1>E** to save the new field.
- c. Repeat Steps 1 through 5b for each of the fields listed in Step 5a.

After you have added each of the fields to the block, arrange the fields so that their captions are all right-aligned (i.e., colons terminating each caption should be in a vertical line). Use the Form Editor's visual capabilities to do this:

- a. As you did before with the NEW PERSON EDIT caption, select each field:
  - i. Place the cursor over the first letter of the field caption.
  - ii. Press **Spacebar** or **Enter**. This selects (highlights) the field.
- b. Use the **arrow keys** to move the field.
- c. Press **Spacebar** or **Enter** again to drop the field into place and deselect the field.

By default, the "edit order" of the fields on the form is the same order in which you add fields to the form. You can change the field order on the block at a later time, however.

Press **PF1>E** to exit the Form Editor.

Choose the Run a Form option to run and test the form. The form should now look like <u>Figure 21</u> (with sample data):

Figure 21. Sample form with added fields

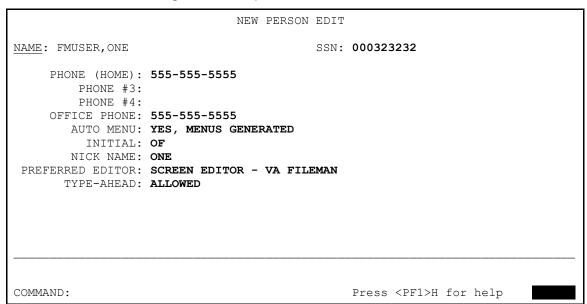

- a. Test the field order. Starting at the initial field that ScreenMan places you in, press **Enter** at each field; you should move to the next field down on the form, until you traverse all fields and are placed at the COMMAND prompt.
- b. If the field order is *not* correct, however, you can return to the Form Editor and change the field order for any field.

### 2.8.2.2 Change Field Order

To change the field order for any field, do the following:

- 1. Select the field whose order you want to change:
  - a. Move the cursor to the field **caption**.
  - b. Press **Spacebar** or **Enter** to select the field.

Press **PF4** to edit the field properties.

Change the field order to a different number (decimal fractions are allowed).

#### 2.8.2.3 Reset Field Order

Alternatively, you can reset the field order of *all* fields to be left-to-right, top-to-bottom.

To reset the field order of all fields to left-to-right, top-to-bottom, do the following:

- 1. From the Form Editor, go to the Block Viewer screen by pressing **PF1>V**.
- Select the block in question:
  - a. Move cursor to it.
  - b. Press **Spacebar** *or* **Enter** to select the block.

Press **PF1>O** to reorder the field sequence.

Press **Spacebar** or **Enter** again to de-select the block.

Press **PF1>V** to return to the normal Form Editor screen.

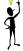

### TIP: Display Width vs. Actual Width for Fields:

Some fields are longer than a form is wide; fields can be up to 245 characters in length. How can you edit a field like this in a ScreenMan form, which is only 80 characters wide? The answer is that when you place a field like this on a form, you can set the field's display width by setting its DATA LENGTH property. You could set its DATA LENGTH to be 75, for example. Then, when the user runs the form, the field is displayed in a 75-character-wide window. To see and edit the entire field, the user can press <**PF1>Z**; this opens a large edit area at the bottom of the screen.

You can use this technique even with fields that fit within the width of your form. For example, you might have a field that is 60 characters in length, but set it so that it only takes up 30 characters when displayed on your form (by setting its DATA LENGTH to 30).

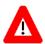

CONGRATULATIONS: Making an interface to edit fields in the NEW PERSON file (#200) was as easy as that!

# 2.8.3 Summary

To let users edit data in a VA FileMan file, you can add data dictionary fields to an Edit-type block on the form. The field order (when the user traverses fields by pressing **Enter**) is, by default, the order you add fields to the form. You can change the field order at a later time, if necessary.

## 2.9 Use PRINT^DDS to List Form Characteristics

#### 2.9.1 Overview

At this point, you have added several blocks and a number of fields to the form.

When you are working with forms, you can generate a report on your form so that you can review your form's characteristics. ScreenMan provides a way to do this using the following direct-mode utility:

#### D PRINT^DDS

This lists all characteristics of a form. It lists the properties of the form itself and all properties of the blocks and fields used on the form.

### 2.9.2 Procedure

To generate a report on your form so that you can review your form's characteristics, do the following:

1. From the M programmer prompt, run **PRINT^DDS**.

Compare the output for your form to the output listed below. The printout for your form thus far should correspond to the printout listed in <u>Figure 22</u>:

Figure 22. Using PRINT^DDS direct-mode utility—Sample user dialogue

```
TEST ACCOUNT>D PRINT^DDS

Select FORM: ZXXX EDIT <Enter> (Jun 24, 2014@09:34)User #8 File #200

Start each page of the form on a new page? Yes// NO

DEVICE: HOME// <Enter> Network
```

Figure 23. Using PRINT^DDS direct-mode utility—Sample form report generated

| FILE: NE       | EW PERS                  | ON (#20                                   | DIT (#78)<br>0)<br>                                                       |              | J           | JUN 24, 2014                             | 11:37             | PAGE |
|----------------|--------------------------|-------------------------------------------|---------------------------------------------------------------------------|--------------|-------------|------------------------------------------|-------------------|------|
| Ι              | PRIMA<br>DATE<br>DATE LA | RY FILE<br>CREATED<br>ST USED             | : 200<br>: JUN 24, 2014@09<br>: JUN 24, 2014@1                            | 9:34<br>1:15 | R<br>RW     | READ ACCESS:<br>RITE ACCESS:<br>CREATOR: | : @<br>: @<br>: 8 |      |
| Page<br>Number | Proper                   |                                           |                                                                           |              |             |                                          |                   |      |
|                | Page 1                   |                                           |                                                                           |              |             |                                          |                   |      |
|                | PAGE COORDINATE: 1,1     |                                           |                                                                           |              |             |                                          |                   |      |
|                | Order                    | Block<br>Properties (Form File)           |                                                                           |              |             |                                          |                   |      |
|                |                          |                                           | AIN 1 (#327)                                                              |              |             |                                          |                   |      |
|                |                          | TYPE OF BLOCK: EDIT BLOCK COORDINATE: 1,1 |                                                                           |              |             |                                          |                   |      |
|                |                          | Block Properties (Block File)             |                                                                           |              |             |                                          |                   |      |
|                |                          | DATA DICTIONARY NUMBER: 200               |                                                                           |              |             |                                          |                   |      |
|                |                          | Order                                     | Field<br>Properties                                                       |              |             |                                          |                   |      |
|                |                          |                                           |                                                                           |              | NEW F       | ON ONLY<br>PERSON EDIT                   |                   |      |
|                |                          | 2                                         | FIELD TYPE: CAPTION: FIELD: CAPTION COORDING DATA COORDINATE DATA LENGTH: | ATE:         | NAME<br>.01 | DICTIONARY                               | FIELD             |      |
|                |                          | 3                                         | FIELD TYPE: CAPTION: FIELD: CAPTION COORDINA DATA COORDINATE DATA LENGTH: | ATE:         | SSN<br>9    | DICTIONARY                               | FIELD             |      |
|                | 2                        | Zxxx MAIN 2 (#328)                        |                                                                           |              |             |                                          |                   |      |
|                |                          |                                           | F BLOCK:<br>COORDINATE:                                                   |              |             |                                          |                   |      |
|                |                          |                                           | Properties (Block                                                         | k File)      |             |                                          |                   |      |
|                |                          |                                           | ICTIONARY NUMBER                                                          | : 200        |             |                                          |                   |      |
|                |                          | Order                                     | Field<br>Properties                                                       |              |             |                                          |                   |      |
|                |                          |                                           | FIELD TYPE:                                                               |              | DATA        | DICTIONARY                               | FIELD             |      |

```
CAPTION:
                                                   PHONE (HOME)
                         FIELD:
                                                   .131
                         CAPTION COORDINATE: 1,6
                         DATA COORDINATE: 1,20
                         DATA LENGTH:
                                                    20
                         FIELD TYPE: DATA DICTIONARY FIELD CAPTION: PHONE #3
                         FIELD: .133
CAPTION COORDINATE: 2,10
DATA COORDINATE: 2,20
TRACTH. 20
                        FIELD TYPE:
CAPTION:
                                                   DATA DICTIONARY FIELD
                                                   PHONE #4
                         FIELD:
                                                    .134
                         CAPTION COORDINATE: 3,10
                         DATA COORDINATE: 3,20
                         DATA LENGTH:
                                                   20
                        FIELD TYPE: DATA DICTIONARY FIELD CAPTION: OFFICE PHONE FIELD: .132
                 4
                         FIELD: .132
CAPTION COORDINATE: 4,6
DATA COORDINATE: 4,20
DATA LENGTH: 20
                        FIELD TYPE: DATA DICTIONARY FIELD CAPTION: AUTO MENU FIELD: 200.06
                                                   200.06
                         CAPTION COORDINATE: 5,9
                         DATA COORDINATE: 5,20
                         DATA LENGTH:
                                                   20
                        FIELD TYPE: DATA DICTIONARY FIELD CAPTION: INITIAL
                 6
                         FIELD:
                         CAPTION COORDINATE: 6,11
DATA COORDINATE: 6,20
DATA LENGTH: 5
                         DATA LENGTH:
                         FIELD TYPE: DATA DICTIONARY FIELD CAPTION: NICK NAME
                         FIELD:
                                                    13
                         CAPTION COORDINATE:
                                                    7,9
                         DATA COORDINATE: 7,20
                                                   10
                         DATA LENGTH:
                        FIELD TYPE: DATA DICTIONARY FIELD CAPTION: PREFERRED EDITOR FIELD: 31.3
                 8
                         CAPTION COORDINATE: 8,2
DATA COORDINATE: 8,20
DATA LENGTH:
                        FIELD TYPE: DATA DICTIONARY FIELD CAPTION: TYPE-AHEAD FIELD: 200.09
                 9
                         CAPTION COORDINATE: 9,8
                         DATA COORDINATE: 9,20
                         DATA LENGTH:
                                                     11
TEST ACCOUNT>
```

# 2.9.3 Summary

Use the PRINT^DDS direct mode utility to list the characteristics of a form.

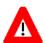

CONGRATULATIONS: This is the end of the first section of the hands-on tutorial! You have:

- Created a ScreenMan form.
- Linked it to a file.
- Added both display-only and editable fields to the form.

If you want to try out some of the more advanced features of ScreenMan, continue on to the next section of this tutorial!

# 3 Pages, Multiples, and Computed Fields

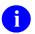

**NOTE:** This section continues to build on the form you designed in Section 2.

This section demonstrates some of the more typical things a developer might want to do with a form, beyond the adding of simple fields to a single page. It shows how to add pages to a form, and shows two ways of editing Multiple fields on a form. Also, it shows how to enhance the presentation of information with ScreenMan computed fields. You will do the following:

- Add a second page to your form.
- Edit a Multiple field using a repeating block.
- Edit a Multiple field using a popup page.
- Resize and reposition the popup page.
- Add a ScreenMan computed field, enhancing the presentation of the Multiple in the repeating block.

# 3.1 Add a Page to a Form

#### 3.1.1 Overview

Forms can have more than one page. They can have many pages, each page with its own blocks. Some reasons to use more than one page in a form are:

- There are too many fields to fit on one page.
- You want to edit fields in a different file or in a Multiple.
- You want to display information in a "popup" page.

### 3.1.2 Procedures

### 3.1.2.1 Add a Page to a Form

To add a page to a form, do the following:

1. Invoke the Form Editor, using either the menu option (see <u>Figure 2</u>) or the direct-mode utility (see Section <u>2.1.1.2.2</u>).

The first thing you are asked is for what file to create a form. Since we are creating a form to edit the NEW PERSON file (#200), enter **NEW PERSON**.

You are now asked for a form name. Entering two question marks lists current forms defined for the NEW PERSON file (#200). For this section, continue editing the form you created in Section 2.

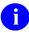

**NOTE:** From hereon in, the namespace part of a name is referred to as "Zxxx" in the tutorial.

Once you select a name for the form, you are placed in the ScreenMan's Form Editor.

Press **PF2** to add a page.

Choose a unique page number for the page.

In the new page's properties, fill in a page number for both the **NEXT PAGE** and **PREVIOUS PAGE** properties. This tells ScreenMan what pages to go to when the user moves backwards or forwards from the page.

Adjust the **PREVIOUS PAGE** and **NEXT PAGE** properties of other pages to make sure that the total sequence of pages is adjusted to include the new page.

Add a block to the new page. Every page should have at least one block.

## 3.1.2.2 Add a Second Page to a Form

To add a second page to a form, do the following:

- 1. In the Form Editor, load the Zxxx EDIT USER form.
- 2. Press **PF2** to add a page.
- 3. In a popup window, you are asked for the **NEW PAGE NUMBER**. In general, you should number the pages in your form sequentially, so it is easy to keep track of them. Since this is the second page in the form, enter **2**.
- 4. At the "Are you adding Page 2 as a new page on this form?" prompt, enter **YES**.

- 5. The Form Editor presents a "Page Properties" dialogue letting you edit the characteristics of the new page.
  - a. Enter 1 for the NEXT PAGE and PREVIOUS PAGE properties.
  - b. Accept the defaults for all other properties.

The page properties should match those in Figure 24:

Figure 24. Sample "Page Properties" dialogue

```
----- Page Properties ---
NA|
         PAGE NUMBER: 2
           PAGE NAME: Page 2
        HEADER BLOCK:
     PAGE COORDINATE: 1,1
                                              IS THIS A POP UP PAGE?
                                             LOWER RIGHT COORDINATE:
           NEXT PAGE: 1
        PREVIOUS PAGE:
        PARENT FIELD:
   DESCRIPTION (WP):
          PRE ACTION:
         POST ACTION:
COMMAND:
                                                Press <PF1>H for help
                                                                          Insert
```

- 6. Press **PF1>E** to save the new page.
- 7. The Form Editor now displays the blank second page of the form.

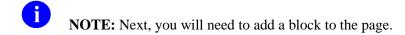

#### 3.1.2.3 Add an Edit Block

The new page needs at least one block.

To add an edit-type block to the page, do the following:

1. In the Form Editor, on Page 2, position the cursor at row 1, column 1 (top-left corner).

Press **PF2** to add a block to the form at the cursor position (row 1, column 1).

When asked to select a new block name, enter your namespace concatenated with "MAIN 3" (e.g., "Zxxx MAIN 3").

At the "Are you adding 'Zxxx MAIN 3' as a new BLOCK? No//" prompt, enter YES.

At the "Are you adding 'Zxxx MAIN 3' as a new block on this page?" prompt, enter YES.

You are now given a chance to enter the properties for the Zxxx MAIN 3 block.

Verify the following entries:

- **BLOCK ORDER** should be 1.
- TYPE OF BLOCK should be EDIT.
- Accept the other defaults.

The block properties should match those shown in <u>Figure 25</u>:

Figure 25. Sample form with added EDIT block

```
----- Block Properties Stored in FORM File ------
     BLOCK NAME: Zxxx MAIN 3
                                                      BLOCK ORDER: 1
   TYPE OF BLOCK: EDIT
                                                OTHER PARAMETERS...
   POINTER LINK:
     PRE ACTION:
    POST ACTION:
          ----- Block Properties Stored in BLOCK File -----
         NAME: Zxxx MAIN 3
                                                  DESCRIPTION (WP):
    DD NUMBER: 200
                                                DISABLE NAVIGATION:
   PRE ACTION:
  POST ACTION:
                                             Press <PF1>H for help
COMMAND:
                                                                      Insert
```

Press **<PF1>E** to save the new block.

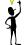

Shortcuts to Move to Another Page:

For other shortcuts besides **PFI>P** for navigating from one page to another, see the "ScreenMan" section in the VA FileMan User Manual.

## 3.1.2.4 Link Pages

Link the first page to the second by moving back to the first page and setting the first page's **NEXT PAGE** property to **2**.

To link the first page to the second, do the following:

1. Press **PF1** to change pages, and enter **1** as the "change to" page.

Once Page 1 is the current page, enter **PF4P** to edit the Page 1 properties.

For the **NEXT PAGE** and **PREVIOUS PAGE** properties, enter 2 (see <u>Figure 26</u>).

Press **PF1** to save the properties for Page 1.

Once you are back in the Form Editor, press **PF1>E** to save the form and exit.

Run and test the form using the Run a Form option:

- a. You should have a new choice, **Next Page**, from Page 1 at the COMMAND prompt.
- b. Choosing **Next Page** at the COMMAND prompt should move you to the (currently blank) second page of the form.
- c. Pressing **<PF1><ARROWDOWN>** should move you to the next page.
- d. Pressing **<PF1><ARROWUP>** should move you to the previous page.

As a final touch, you can add two CAPTION fields at the top-right corners of the two pages:

- "Page 1 of 2" on the first page.
- "Page 2 of 2" on the second page.

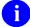

**REF:** For instructions on entering a caption-only field, see Section 2.3.

Figure 26. Sample "Page Properties" dialogue—Link pages

```
NA|
      PAGE NUMBER: 1
        PAGE NAME: Page 1
      HEADER BLOCK:
                                    IS THIS A POP UP PAGE?
   PAGE COORDINATE: 1,1
                                   LOWER RIGHT COORDINATE:
     NEXT PAGE: 2
PREVIOUS PAGE: 2
      PARENT FIELD:
PΙ
  DESCRIPTION (WP):
       PRE ACTION:
       POST ACTION:
COMMAND:
                                      Press <PF1>H for help
                                                          Insert
```

# 3.2 Summary

Forms can have multiple pages. When you add pages, your main task is to make sure that your pages all have appropriate **PREVIOUS PAGE** and **NEXT PAGE** links, so that a correct sequence of pages is available to users of your form.

38

# 3.3 Add a Multiple Field (in a Repeating Block)

#### 3.3.1 Overview

You can provide users with the ability to edit data that is in a Multiple. The two common ways to edit Multiples on forms are:

- Add a repeating block that is dedicated to the Multiple.
- Add a popup page that is dedicated to the Multiple.

In this section, you will let the user edit data in a Multiple using a repeating block. You will add the ability on the form to edit the SECONDARY MENU OPTIONS Multiple in the NEW PERSON file (#200).

A repeating block presents multiple entries in a scrolling list, making it possible to display more than one entry from the Multiple to the user at the same time. The main limitation to using a repeating block is that *all* fields to be edited *must* fit on one line on the screen.

The general process to set up a Multiple in a repeating block is:

1. Add a new block (of type EDIT) to a page.

In the new block's **OTHER PARAMETERS** section, set the **REPLICATION** property to the length of the list to in which to display Multiple entries.

Set the **DD NUMBER** property of the new block to the DD number of the Multiple.

Add the fields to edit in the Multiple (all in one line) to the repeating block (remove all captions).

If you want to add column "heading" captions above the row of fields, you can do so, but add the captions to a different block (*not* the repeating block). The only fields that should be on the repeating block should be one line of data fields.

In this section, you will add a repeating block to Page 2 of the form to edit the SECONDARY MENU OPTIONS Multiple in the NEW PERSON file (#200).

### 3.3.2 Procedures

## 3.3.2.1 Add Repeating Block

To add a repeating block, do the following:

1. Position the cursor on the Page 2 of the form, at row 5, column 7.

Press **PF2** to add a new block to the current page.

For block name, enter **Zxxx REPEATING 1**.

At the "Are you adding 'Zxxx REPEATING 1' as a new BLOCK? No//" prompt, enter YES.

At the "Are you adding Zxxx REPEATING 1 as a new block on this page?" prompt, enter YES.

Enter the following data:

- a. **BLOCK ORDER** should be **2**.
- b. **TYPE OF BLOCK** should be **EDIT**.

At the "OTHER PARAMETERS..." prompt, press Enter.

In the "Other Block Parameter" dialogue, do the following:

a. Set **REPLICATION** to be **4**. This makes the block a repeating block and sets the number of entries to display on screen to 4.

---- Block Properties Stored in FORM File ----- 2 BLOCK NAME: Zxxx REPEATING 1 BLOCK ORDER: 2 TYPE OF ----- Other Block Parameters ----- ... POINTE| BLOCK COORDINATE: 5,7 PRE | POST | Parameters for Repeating Blocks REPLICATION: 4 INDEX: INITIAL POSITION: |P): DD NU| DISALLOW LAYGO: ON: | FIELD FOR SELECTION: PRE AC| ASK 'OK': COMMAND. Press <PF1>H for help Insert

Figure 27. Adding a Repeating Block—Sample user dialogue

b. Press **PF1>C** to close the "Other Block Parameter" dialogue.

Set the **DD NUMBER** block property to be **200.03** (i.e., data dictionary number of the SECONDARY MENU OPTIONS Multiple).

Figure 28. Sample Repeating Block properties

```
----- Block Properties Stored in FORM File ------ 2
     BLOCK NAME: Zxxx REPEATING 1
                                                  BLOCK ORDER: 2
  TYPE OF BLOCK: EDIT
                                            OTHER PARAMETERS...
  POINTER LINK:
    PRE ACTION:
    POST ACTION:
   ------- Block Properties Stored in BLOCK File ---------------
        NAME: Zxxx REPEATING 1
                                              DESCRIPTION (WP):
    DD NUMBER: 200.03
                                            DISABLE NAVIGATION:
   PRE ACTION:
  POST ACTION:
COMMAND:
                                         Press <PF1>H for help
```

Press **PF1>E** on the "Block Properties" dialogue to save the new block.

#### 3.3.2.2 Add the SECONDARY MENU OPTIONS .01 Field

Add the fields to the repeating block that you want users to be able to edit. Remember, you can only add fields that fit on one line to a repeating block. You will add two fields on one line:

- .01 field
- SYNONYM field

To add the SECONDARY MENU OPTIONS .01 field to the repeating block, do the following:

1. Position the cursor on Page 2 of the form, at row 5, column 7.

Press **PF2** to add a field at the cursor position.

Add the field to the Zxxx REPEATING 1 block, with a field type of **DATA DICTIONARY FIELD**.

Figure 29. Adding secondary menu options—Sample user dialogue

Press **<PF1>E** to save the changes.

On the "Data Dictionary Field Properties" dialogue for the new field, set the **FIELD** to **SECONDARY MENU OPTIONS** (# .01). You see that the only fields selectable are those in the SECONDARY MENU OPTIONS Multiple, because you set the block to DD NUMBER 200.03.

Delete the text in the **CAPTION** property.

Press **PF1>E** to save the field properties.

You should see an underlined field on the Form Editor screen, with no caption:

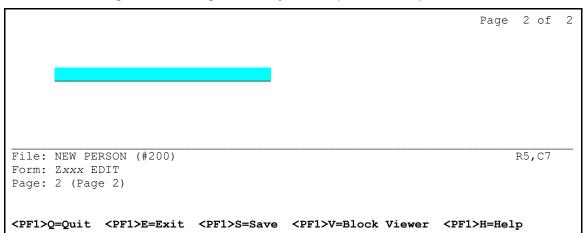

Figure 30. Adding secondary menu options—Sample form

### 3.3.2.3 Add the SECONDARY MENU OPTIONS (SYNONYM) Field

To add the SECONDARY MENU OPTIONS (SYNONYM) field to the repeating block, do the following:

1. Position the cursor on Page 2 of the form, at row 5, column 40.

Press **PF2** to add a field at the cursor position.

Add the field to the Zxxx REPEATING 1 block, with a field type of **DATA DICTIONARY FIELD**.

Figure 31. Adding a DATA DICTIONARY field—Sample user dialogue

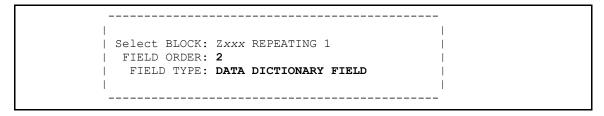

Press **PF1>E** to save the changes.

In the "Data Dictionary Field Properties" dialogue for the new field, set the **FIELD** to **SYNONYM** (#2).

Delete the text in the **CAPTION** property.

Press **PF1>E** to save the field properties.

You should see a second underlined field on the Form Editor screen, with no caption:

Figure 32. Adding a DATA DICTIONARY field—Sample form

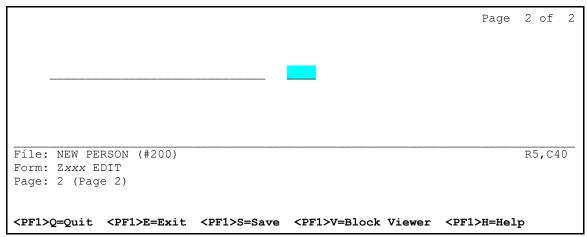

### 3.3.2.4 Add Caption-only Field Columnar Headings to the Repeating Block

Finally, add four caption-only fields just above the repeating block to provide neat columnar headings for the repeating block fields below.

To add caption-only field columnar headings to the repeating block, do the following:

- 1. On Page 2, position the cursor at row 3, column 7:
  - a. Add a caption-only field to the Zxxx MAIN 3 block (*not* the repeating block!); see Section 2.3 for instructions.
  - b. Make sure you set the **FIELD TYPE** to **CAPTION ONLY**:

Figure 33. Adding a CAPTION ONLY field—Sample user dialogue

```
| Select BLOCK: Zxxx MAIN 3 | FIELD ORDER: 2 | FIELD TYPE: CAPTION ONLY
```

c. Press **PF1>E** to save the changes.

In the "Caption-Only Field Properties" dialogue:

- a. Set the CAPTION to "Secondary Menu Option".
- b. Press **PF1>E** to save the changes.

Position the cursor at row 3, column 40:

- a. Add a caption-only field to the Zxxx MAIN 3 block.
- b. Set the **CAPTION** to "Synonym".

Position the cursor at row 4, column 7:

- a. Add a caption-only field to the Zxxx MAIN 3 block.
- b. At the **CAPTION** property, enter:

```
!DUP("-",30)
```

This is a shortcut way of making a caption of 30 hyphens.

Position the cursor at row 4, column 40:

- a. Add a caption-only field to the Zxxx MAIN 3 block.
- b. Set the **CAPTION** to "-----".

If you do *not* get the captions to line up exactly:

- a. Select the caption-only field in question.
- b. Move cursor to the field and press **Spacebar** *or* **Enter** to select the field.
- c. Use the **arrow keys** to position the caption.
- d. Press **Spacebar** or **Enter** again to de-select the field.

Press **PF1>E** to exit the Form Editor.

Run and test the form:

- a. Press **<PF1><ARROW DOWN>**, **<NEXT SCREEN>**, or **<PAGE DOWN>** to go to Page 2.
- b. There are four display lines for the SECONDARY MENU OPTIONS Multiple. Below the last item in the list, try entering some options. For example:
  - XU FINDUSER
  - XU EPCS UTILITY FUNCTIONS
- c. You can scroll up and down the list. Enter more than four options in the Multiple, so that you can see how the scrolling works.

Figure 34. Adding a field and displaying Multiple field values—Sample form

Page 2 of Secondary Menu Option Synonym \_\_\_\_\_ XQSMD USER MENU XUAR AUTOMATED ACCESS REQ MAIN AAR XUTM SYSTEM MONITOR +XU EPCS UTILITY FUNCTIONS ePCS Refresh Exit Save Next Page Enter a command or '^' followed by a caption to jump to a specific field. Press <PF1>H for help COMMAND: Insert

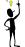

TIP: Caption Prompt Shortcuts:

Other shortcuts at the caption prompt are listed in the "ScreenMan" section in the VA FileMan User Manual.

## **3.3.3 Summary**

You can use a repeating block to edit Multiples:

- Advantage—You can present a list of entries from a Multiple on your form.
- Disadvantage—All the fields from the Multiple that you want to display or edit *must* fit on a single line.

# 3.4 Add a Multiple Field (in a Popup Page)

#### 3.4.1.1 Overview

In Section <u>3.3</u>, you used a repeating block to let the user edit *one* line's worth of fields from a Multiple. If you want the user to be able to edit *many* fields from a given a Multiple, you can create a popup page and set up the Multiple to be edited there.

The general process to set up a Multiple to be edited in a popup page is:

1. Add the parent field of the Multiple in question (at the DD level of the form's primary file) to your form.

Add a popup page, dedicated to the DD number of the Multiple.

Link the popup page back to the Multiple's parent field through the page's **PARENT FIELD** property.

Add a block to the popup page.

Add the desired fields from the Multiple to the popup page's block.

### 3.4.2 Procedures

In this section, you will edit the DIVISION Multiple in a popup page:

- 1. Add the DIVISION Multiple Field—Add the DIVISION field to the appropriate block on an existing page.
- 2. Add a Popup Page for the DIVISION Multiple—Link that field to a popup page you will build, where you will place that Multiple's fields.

### 3.4.2.1 Add the DIVISION Multiple Field

To add the DIVISION Multiple field to the **Zxxx MAIN 3** block, do the following:

- 1. In the Form Editor, go to Page 2 of your form:
  - a. Press <**PF1>P**.
  - b. Enter 2.

Position the cursor at row 10, column 7, and press <**PF2>F** to add a field.

Add the field to the block **Zxxx MAIN 3**:

- a. Accept the default field order.
- b. Make sure the field type is **DATA DICTIONARY FIELD**.
- c. Press **PF1>E** to save the changes.

In the "Data Dictionary Field Properties" dialogue, do the following:

- a. Set **FIELD** to **DIVISION**.
- b. Press **PF1>E** to save the field properties.

You should now see a field for DIVISION on the Form Editor screen.

### 3.4.2.2 Add a Popup Page for the DIVISION Multiple

To add a popup page for the DIVISION Multiple, do the following:

- 1. Press **PF2** to add a new page.
- 2. One scheme for numbering popup pages is to number them as some fraction added to the page number from which they pop up.

Set the **PAGE NUMBER** field to **2.5**, since this popup page "pops up" from Page 2.

Set the **PAGE COORDINATE** field to **5.5**.

In the "Page Properties" dialogue, set the IS THIS A POP UP PAGE? field to YES.

Set the **LOWER RIGHT COORDINATE** field to **15,75**.

Fill in **PARENT FIELD**. The format for PARENT FIELD is:

field id, block name, page name

Set **PARENT FIELD** to "**DIVISION**,**Z***xxx* **MAIN 3,2**". This links the popup page to the DIVISION field on block Z*xxx* MAIN 3, on Page 2.

Figure 35. Adding a popup page for the DIVISION Multiple—Sample "Page Properties" dialogue

```
PAGE NUMBER: 2.5
PAGE NAME: Page 2.5
HEADER BLOCK:

PAGE COORDINATE: 5,5
IS THIS A POP UP PAGE? VES
LOWER RIGHT COORDINATE: 15,75
NEXT PAGE:
PREVIOUS PAGE:
PARENT FIELD: DIVISION, Zxxx MAIN 3,2

DESCRIPTION (WP):
PRE ACTION:
POST ACTION:
```

The popup page is linked to the DIVISION field entirely through the PARENT FIELD property. That is all it takes to invoke the popup page!

Press **<PF1>E** to save the new page.

The Form Editor should now display a rectangular box on the screen, from row 5, column 5 to row 15, column 75.

Figure 36. Adding a popup page for the DIVISION Multiple—Sample form

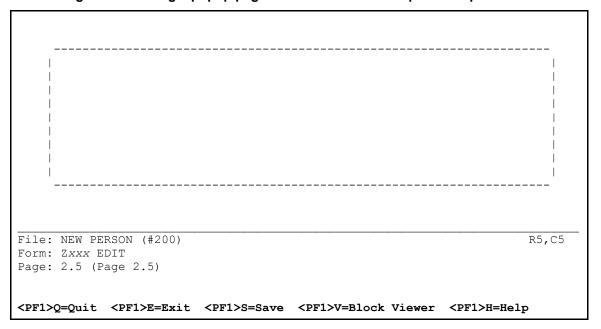

## 3.4.2.3 Add a Block to the Popup Page

To add a block to the popup page, since every page needs a block, do the following:

- 1. Position the cursor at row 6, column 6 on the screen (just inside the top-left corner of the box).
- 2. Press **PF2** to add a new block.

For block name, enter **Z**xxx **POPUP** 1.

At the "Are you adding 'Zxxx POPUP 1' as a new BLOCK? No//" prompt, enter YES.

At the "Are you adding Zxxx POPUP 1 as a new block on this page?" prompt, enter YES.

Figure 37. Adding a Block to the popup page—Sample Block properties

```
----- Block Properties Stored in FORM File -----
     BLOCK NAME: Zxxx POPUP 1
                                                  BLOCK ORDER: 1
  TYPE OF BLOCK: EDIT
                                            OTHER PARAMETERS...
   POINTER LINK:
    PRE ACTION:
    POST ACTION:
      ----- Block Properties Stored in BLOCK File ------
        NAME: Zxxx POPUP 1
                                              DESCRIPTION (WP):
    DD NUMBER: 200.02
                                            DISABLE NAVIGATION:
   PRE ACTION:
  POST ACTION:
COMMAND:
                                          Press <PF1>H for help
                                                                 Insert
```

In the "Block Properties Stored in FORM File" dialogue:

- a. TYPE OF BLOCK should be EDIT.
- b. Set the **DD NUMBER** to **200.02** (tying all fields on the block to the DIVISION Multiple).

Press **PF1>E** to save the new block.

#### 3.4.2.4 Add the Fields for the DIVISION Multiple

Once you have created a popup page and a block on the popup page, you can add the fields for the DIVISION Multiple to the new Zxxx POPUP 1 block.

- 1. Add the following fields, in the usual manner, to the new block:
  - "Division Information" (Caption field)
  - DIVISION
  - DEFAULT

When you are done adding fields, the popup page should look like Figure 38:

Figure 38. Adding the fields for the DIVISION Multiple—Sample form (1 of 2)

```
Division Information
```

Run and test the form. On Page 2, when you select a DIVISION entry and press **Enter**, you should be able to access the DIVISION Multiple through a popup page!

Figure 39. Adding the fields for the DIVISION Multiple—Sample form (2 of 2)

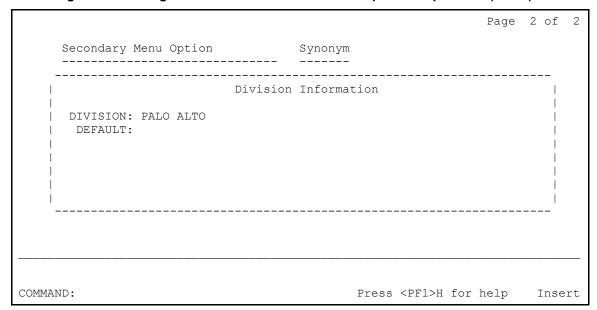

# **3.4.3 Summary**

To edit a Multiple when the needed fields do *not* fit on one screen line, use a popup page instead:

1. Place the top-level of the Multiple as a single field on a block.

Create a popup page for the Multiple fields.

Link the popup page back to the single field using the page's **PARENT FIELD** property.

# 3.5 Reposition and Resize the Popup Page

#### 3.5.1 Overview

The Form Editor provides ways to visually resize and reposition popup pages. In this section, you will reposition and resize the popup page you created in Section 3.4 for the DIVISION Multiple.

#### 3.5.2 Procedures

#### 3.5.2.1 Reposition Popup Page

To reposition the popup page, do the following:

- 1. Move to Page 2 of the form:
  - a. Press<**PF1>P**.
  - b. Choose Page 2.

Move to Page **2.5** of the form:

- a. Press <**PF1>P**.
- b. Choose Page **2.5**.

The popup page should now be displayed, superimposed over Page 2.

You can use the **TAB**> key to move the cursor to each screen element on Page 2.5. Press **TAB** repeatedly until the cursor is positioned on the top-left corner of the popup page.

- a. Press **Spacebar** *or* **Enter** to select the popup page.
- b. The four corners of the popup page should be highlighted:

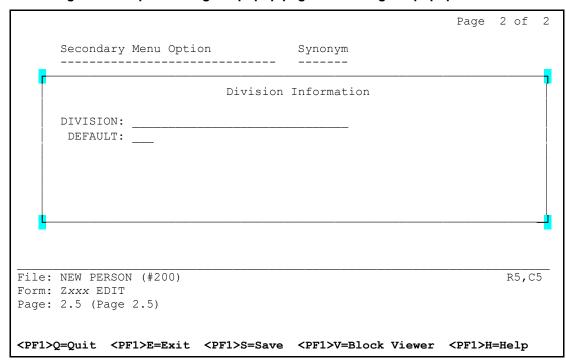

Figure 40. Repositioning the popup page—Selecting the popup window

Experiment with moving the cursor up, down, left, and right. The corners will position accordingly, this time representing the new position of the popup window.

Press **Spacebar** *or* **Enter** again to de-select the popup page, at which time it is repositioned to fit where you moved the page corners.

### 3.5.2.2 Resize the Popup Page

To resize the popup page, do the following:

1. With the popup page still displayed, press the **<TAB>** key until the cursor is positioned at the lower-right corner of the popup page. Selecting a popup page when the cursor is at the lower-right corner lets you resize the page.

Press **Spacebar** *or* **Enter** to select the popup page.

The four corners of the page should be highlighted.

Experiment with moving the cursor up, down, left, and right. The corners will position accordingly, representing the new size of the window.

Press **Spacebar** *or* **Enter** to de-select the popup page, at which time it is resized to fit where you moved the page corners.

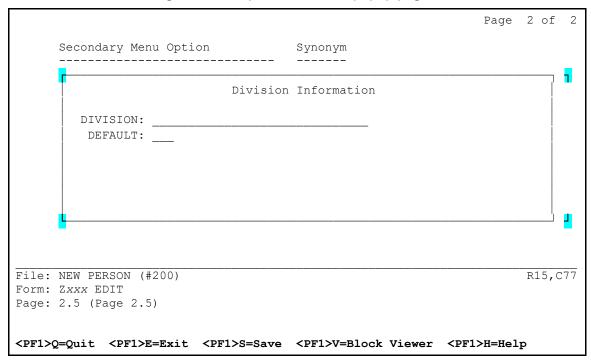

Figure 41. Sample resize of the popup page

# **3.5.3 Summary**

You can visually resize and reposition popup pages by selecting them, and pressing the **arrow keys** to resize and reposition the page.

# 3.6 Add a ScreenMan Computed Field

#### 3.6.1 Overview

A ScreenMan computed field exists only on a form; it is *not* a data dictionary field. A computed field can be useful to display information that is computed "on-the-fly".

The value of a ScreenMan computed field is determined by an M expression that sets the variable Y. In the M code (in the field's COMPUTED EXPRESSION property), you can:

• Refer to values of other fields on the current block, by using the other field name in braces. For example:

{SECONDARY MENU OPTIONS}.

• Use navigational syntax when referring to fields as well. For example:

{SECONDARY MENU OPTIONS:MENU TEXT}.

#### 3.6.2 Procedure

In this section, you will add a computed field to the form to provide a user-friendly description for the list of secondary menu options you added in a previous lesson. The computed field uses navigational syntax to retrieve and display the MENU TEXT field value (from the OPTION file [#19]) based on the value of the SECONDARY MENU OPTIONS field.

To add the computed field, do the following:

- 1. Return to Page 2 of the form:
  - a. Press <**PF1>P**.
  - b. Choose Page 2.

On Page 2 of the form, position the cursor at row 5, column 50.

Press **PF2** to add a field at the cursor position.

Place the new field on block Zxxx REPEATING 1:

- **FIELD ORDER** should be 3.
- **FIELD TYPE** should be **COMPUTED**.

Press **PF1** to save the changes.

In the "Computed Field Properties" dialogue, set the COMPUTED EXPRESSION to be:

S Y={SECONDARY MENU OPTIONS: MENU TEXT}

This expression uses the SECONDARY MENU OPTIONS field, which is on the same block as the computed field. It also uses navigational syntax to retrieve the value of the MENU TEXT

field, which is in the OPTION file (#19) and is linked via the SECONDARY MENU OPTIONS pointer field.

Figure 42. Adding a ScreenMan Computed field—Sample "Computed Field Properties" dialogue

Press **PF1>E** in the "Computed Field Properties" dialogue to save the new field.

You should see a third underlined field on the Form Editor screen on row 5, with a length of 1.

Resize the field. To set the size of the new field, do the following:

- a. With the cursor positioned at the new field (its length is only 1), press **PF3**.
- b. The field should now be highlighted. Also, the R,C row/column indicator in the lower-right corner of the screen changes to L=1 (now indicating length of the field is 1).
- c. With the field highlighted, use the **right-arrow** key to expand the size of the field until its length is **25** (L=25 in indicator).
- d. Press **PF3** again to "un-highlight" the field.

Page 2 of

Secondary Menu Option Synonym

Select DIVISION:

File: NEW PERSON (#200)

L=25
Form: Zxxx EDIT
Page: 2 (Page 2)

Figure 43. Adding a ScreenMan Computed field—Sample form

Add caption-only fields. To add two more caption-only fields above the repeating block to add headers for the new MENU TEXT field, do the following:

<PF1>Q=Quit <PF1>E=Exit <PF1>S=Save <PF1>V=Block Viewer <PF1>H=Help

- a. Position the cursor on row 3, column 50.
- b. Press <PF2>F to add a caption-only field to block Zxxx MAIN 3.
- c. Make the caption "Menu Text".
- d. Position the cursor on row 4, column 50.
- e. Add another caption-only field with the caption set to:

!DUP("-",25)

Run and test the form. Notice that the menu text for each secondary option, retrieved by the computed field from the OPTION file (#19), is displayed.

Figure 44. Adding a ScreenMan Computed field—Sample form

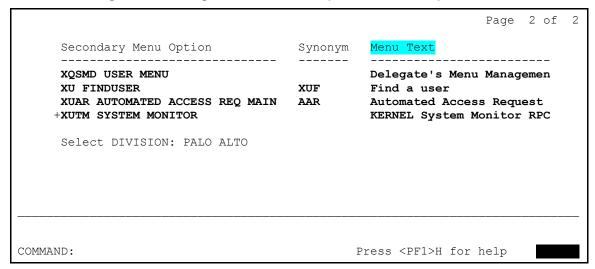

# 3.6.3 Summary

Computed fields provide a way to display "on-the-fly" computed information to the user. Computed fields can be totally standalone, or can be based on the values of other fields on the same block.

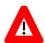

CONGRATULATIONS: This is the end of the second section of the hands-on tutorial! You have explored some of the advanced capabilities of ScreenMan forms, including:

- Adding pages to a form.
- Editing Multiples.
- Working with computed fields.

If you want to try out some more of the advanced features of ScreenMan, continue on to the next (and last) section of this tutorial!

# 4 Advanced Features for Forms

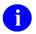

**NOTE:** This section continues to build on the form you designed in Section 3.

This section demonstrates some of finishing touches you can use to fine-tune your forms. It shows how to edit fields in another file, how to use branching logic, and how to use form-only fields to read user input. It also shows how to make a Kernel option out of your form. You will do the following:

- Edit fields in another file, using pointer navigation to reach the other file.
- Add branching logic for fields.
- Use ScreenMan Form-only fields for user input.
- Create a Kernel option to make the form accessible to users.

#### 4.1 Edit Fields in Other Files

#### 4.1.1 Overview

When you create a form, you tie the form to a particular file. For example, the form you have been building is tied to the NEW PERSON file (#200).

You can edit fields in another file on your form, however. The easiest way is if there is a pointer field from the form's primary file to the file you want to edit fields in. In this case:

- 1. Your form's primary file already has a forward pointer field to the other file.
- 2. You need to add a new block (a block can only hold fields from one DD level).
- 3. Tie the new block, through its **POINTER LINK** property, to the field that is the forward pointer in the primary file. The pointer link is the expression that describes the relational jump.
- 4. Tie the new block, through its **DD NUMBER** property, to the data dictionary number of the other file
- 5. To edit fields in the other file, add them to the block that is tied to the DD number of the other file.

There are other types of relational navigation that can establish the link between files also:

- Backward pointers
- Lookups

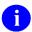

**REF:** For more information on using other types of relational navigation in ScreenMan forms, see the "Relational Navigation" section in the *VA FileMan Advanced User Manual*.

#### 4.1.2 Procedures

In this section you will:

1. Add the SERVICE/SECTION pointer field to the form; it points from the NEW PERSON file (#200) to the SERVICE/SECTION file (#49).

Use that forward pointer field to navigate to the SERVICE/SECTION file (#49). This lets the form users edit the entry in the SERVICE/SECTION file (#49) being pointed to by the entry they are editing in the NEW PERSON file (#200).

#### 4.1.2.1 Add the SERVICE/SECTION Field

To add the SERVICE/SECTION field to Page 2 of the form, do the following:

1. Invoke the Form Editor, using either the menu option (see <u>Figure 2</u>) or the direct-mode utility (see Section 2.1.1.2.2).

The first thing you are asked is for what file to create a form. Since we are creating a form to edit the NEW PERSON file (#200), enter **NEW PERSON**.

You are now asked for a form name. Entering two question marks lists current forms defined for the NEW PERSON file (#200). For this section, continue editing the form you created in Section 3.

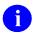

**NOTE:** From hereon in, the namespace part of a name is referred to as "Zxxx" in the tutorial.

Once you select a name for the form, you are placed in the ScreenMan's Form Editor.

On Page 2 of the form:

- a. Position the cursor at row 14, column 18.
- b. Press **PF2** to add a new field at the cursor position.

When the Form Editor asks for block, make sure you choose **Zxxx MAIN 3**:

- a. Accept the default **FIELD ORDER**.
- b. Make sure the **FIELD TYPE** is **DATA DICTIONARY FIELD**.

Press **PF1>E** to save and exit this dialogue.

When you reach the "Data Dictionary Field Properties" dialogue, set **FIELD** to **SERVICE/SECTION**.

Press **PF1** to save the new field.

#### 4.1.2.2 Add a Block to Edit Fields

You can add a block to the form to edit fields in the SERVICE/SECTION file (#49). This allows users to edit several fields in the SERVICE/SECTION file (#49) for whichever entry they have selected as their current SERVICE/SECTION.

To add a block to edit fields in the SERVICE/SECTION file (#49), do the following:

- 1. On Page 2 of the form:
  - a. Position the cursor at row 12, column 7.
  - b. Press **PF2** to add a new block at the cursor position.
- 2. Enter **Z**xxx **POINTER 1** as the new block name.
- 3. At the "Are you adding 'Zxxx POINTER 1' as a new BLOCK? No//" prompt, enter YES.
- 4. At the "Are you adding Zxxx POINTER 1 as a new block on this page?" prompt, enter YES.
- 5. In the "Block Properties Stored in FORM File" dialogue, the **TYPE OF BLOCK** should be **EDIT**.
- 6. In the **POINTER LINK** field, enter **SERVICE/SECTION**. This is the navigational syntax needed to read fields in the SERVICE/SECTION file (#49) from the NEW PERSON file (#200).
- 7. In the **DD NUMBER** field, enter **49**. This is the DD number of the SERVICE/SECTION file (#49). This means that only SERVICE/SECTION file (#49) fields can be added as data dictionary fields to this block.
- 8. The block properties should look like <u>Figure 45</u>:

Figure 45. Adding a Block to Edit Fields—Sample Block properties

```
----- Block Properties Stored in FORM File -----
     BLOCK NAME: Zxxx POINTER 1
                                                   BLOCK ORDER: 3
  TYPE OF BLOCK: EDIT
                                            OTHER PARAMETERS...
   POINTER LINK: SERVICE/SECTION
     PRE ACTION:
    POST ACTION:
     ----- Block Properties Stored in BLOCK File ------
        NAME: Zxxx POINTER 1
                                             DESCRIPTION (WP):
    DD NUMBER: 49
                                            DISABLE NAVIGATION:
   PRE ACTION:
  POST ACTION:
COMMAND:
                                          Press <PF1>H for help
                                                                  Insert.
```

9. Press **PF1** to save the new block.

#### 4.1.2.3 Add Data Dictionary Fields

Once you have created the new block, do the following:

- 1. Add fields to the block (**Zxxx POINTER 1**) in the usual manner.
- 2. Position them below the SERVICE/SECTION field.
- 3. Add the following three Data Dictionary fields from the SERVICE/SECTION file (#49) to the new block (**Zxxx POINTER 1**):
  - MAIL SYMBOL (use a caption of "SERVICE MAIL SYMBOL").
  - CHIEF (use a caption of "SERVICE CHIEF").
  - ASST CHIEF (use a caption of "SERVICE ASST CHIEF").

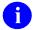

**NOTE:** To prevent the user from deleting or changing the name of the SERVICE/SECTION entry being edited, you are *not* letting users edit the .01 field.

Add caption fields above the four SERVICE/SECTION fields, with the heading "Service Information".

Run and test the form. You should now be able to edit fields in the SERVICE/SECTION; this is accomplished by navigating from the NEW PERSON file (#200) via the SERVICE/SECTION field!

Figure 46. Adding Data Dictionary fields—Sample form

Page 2 of 2 Secondary Menu Option Synonym Menu Text \_\_\_\_\_ -----\_\_\_\_\_ XQSMD USER MENU Delegate's Menu Managemen XUF XU FINDUSER Find a user XUAR AUTOMATED ACCESS REQ MAIN AAR Automated Access Request +XUTM SYSTEM MONITOR KERNEL System Monitor RPC Select DIVISION: PALO ALTO Service Information \_\_\_\_\_ SERVICE/SECTION: VHIT Field Office SERVICE MAIL SYMBOL: IRM SERVICE CHIEF: FMUSER, ONE SERVICE ASST CHIEF: FMUSER, TWO Exit Save Next Page Refresh Enter a command or '^' followed by a caption to jump to a specific field. COMMAND: Press <PF1>H for help

### 4.1.3 Summary

You can use ScreenMan to edit the fields in any associated entry from another file. Fields from another file *must* be placed on their own block, and the navigational link to the block is described through the block's **POINTER LINK** property.

# 4.2 Add Branching Logic for Fields

#### 4.2.1 Overview

You can automatically branch the user from one field on the form to another by setting the DDSBR variable in the **BRANCHING LOGIC** field property. The BRANCHING LOGIC is executed when the user presses **Enter** at the field.

The following variables are defined for any code executed from a field's **BRANCHING LOGIC** property (and other properties that accept M code):

**Table 3. BRANCHING LOGIC property Variables** 

| Variable | Value                                 |
|----------|---------------------------------------|
| Х        | Current internal value of the field.  |
| DDSEXT   | Current external value of the field.  |
| DDSOLD   | Previous internal value of the field. |

To jump to another field on the form, you can set the DDSBR variable in the original field's BRANCHING LOGIC field. You should set the DDSBR variable in the following format:

Field ID^Block ID^Page ID

Where:

**Table 4. DDSBR Variable Format Pieces** 

| Piece    | Value                                                                              |
|----------|------------------------------------------------------------------------------------|
| Field ID | Caption of field, Unique Name of field, or Field Order number of field to jump to. |
| Block ID | Block Order number or Block Name to jump to.                                       |
| Page ID  | Page Number or Page Name to jump to.                                               |

#### 4.2.2 Procedure

In this example, you will add branching logic to the OFFICE PHONE field, which is on page 1 of the form. You set up the branching logic so that if there is a defined value for OFFICE PHONE, the user goes directly to the SERVICE/SECTION fields on Page 2 of the form. If there is *not* a defined value, the user stays on Page 1.

#### 4.2.2.1 Add Branching Logic

To add branching logic to the OFFICE PHONE field, do the following:

- 1. Go to Page 1 of the form:
  - a. Press <**PF1>P**.
  - b. Choose Page 1.
- 2. Move the cursor to the OFFICE PHONE field caption, and select it.
- 3. With the OFFICE PHONE selected, press **PF4** to edit its field properties. In the **BRANCHING LOGIC** field property, enter:

```
S:$L(X) DDSBR="SERVICE/SECTION^Zxxx MAIN 3^PAGE 2"
```

This code conditionally branches to the field with the "SERVICE/SECTION" caption, on block **Zxxx MAIN 3**, on Page 2 of the form, provided that there is a defined value for the OFFICE PHONE field.

Figure 47. Adding branching logic—Sample user dialogue

```
------ Data Dictionary Field Properties ------
           FIELD ORDER: 4
                                                      FIELD: .132
    OTHER PARAMETERS...
                              SUPPRESS COLON AFTER CAPTION? NO
          UNIQUE NAME:
              CAPTION: OFFICE PHONE
              DEFAULT:
    EXECUTABLE CAPTION:
    EXECUTABLE DEFAULT:
       BRANCHING LOGIC: S:$L(X) DDSBR="SERVICE/SECTION^Zxxx MAIN 3^PAGE 2"
           PRE ACTION:
           POST ACTION:
 POST ACTION ON CHANGE:
COMMAND:
                                           Press <PF1>H for help
                                                                   Insert
```

4. Press **PF1>E** to save the changed field properties.

- 5. Press **PF1** to save the form and exit.
- 6. Run and test the form:
  - a. Enter a value for OFFICE PHONE. You should branch immediately to the SERVICE/SECTION fields on Page 2 of the form.
  - b. Go back and delete the value for OFFICE PHONE. In this case, the branching logic should leave you where you are, on Page 1 of the form.

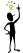

#### TIP: Other Properties Where You Can Set DDSBR:

You can also set the DDSBR variable at the field level properties PRE ACTION, POST ACTION, and POST ACTION ON CHANGE, as well as at the form level property DATA VALIDATION. You can set the DDSSTACK variable only at the field level **BRANCHING LOGIC** property, however.

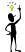

### TIP: Using DDSSTACK to "Stack" Another Form Location:

Rather than simply "going" to another location on the form using the DDSBR variable, you can "stack" another location of the form using the DDSSTACK variable. The difference with the DDSSTACK variable is that when a user jumps to another location, does their work, and closes the jumped to page, they are returned to the original page. DDSBR, on the other hand, acts similarly to the M GOTO command; the user is not returned to their original location after a jump.

# 4.2.3 Summary

You can use branching logic to conditionally branch from one location on a form to another location on the form; even if the locations are on different pages.

# 4.3 Use Form-Only Fields for User Input

#### 4.3.1 Overview

ScreenMan provides Form-Only fields as a way to read user input without tying that input to a dictionary field. They act similarly to the VA FileMan ^DIR reader call, allowing you to read data as a VA FileMan data type (e.g., Free Text, Yes/No, Numeric, etc.)

To use form only fields, do the following:

- 1. Create a field and set the field type to **FORM ONLY**.
- 2. In the field's properties, under FORM ONLY FIELD PARAMETERS, set the field's **READ TYPE** property to reflect the type of read you want to do.
- 3. To retrieve the value of the field in M code, you can refer to the regular variables for a field:
  - X (current internal value)
  - DDSEXT (current external value)
  - DDSOLD (previous internal value)

#### 4.3.2 Procedure

Add a form-only field to Page 1 of the form, asking the user whether they want to jump to page 2 of the form or *not*. If they answer **YES**, you use the DDSBR variable to branch them to Page 2 of the form.

To add a form-only field, do the following:

- 1. Go to Page 1 of the form:
  - a. Press **PF1**.
  - b. Choose Page 1.

Move the cursor to row 16, column 8:

- a. Press **PF2** to add a field.
- b. Add the field to the **Z**xxx **MAIN 2** block.
- c. Choose **FORM ONLY** as the **FIELD TYPE**.

In the "Form Only Field Properties" dialogue:

- a. Press Enter at the FORM ONLY FIELD PARAMETERS... field.
- b. In the "Other Form Only Field Properties" dialogue, set the **READ TYPE** field to "**YES OR NO**". This makes the field read a **YES** or **NO** response from the user.
- c. Press **PF1** to save the new field parameters.

Figure 48. Adding form only parameters READ TYPE—Sample user dialogue

Back on the "Form Only Field Properties" dialogue, set the **CAPTION** property to "**Go to Page 2**". Add branching logic in the **BRANCHING LOGIC** property as follows:

```
S:+X DDSBR="^^Page 2"
```

This branches to Page 2, if X (the value of the form-only field in internal format) is positive (if the user answered **YES** at the field).

Figure 49. Adding caption and branching logic—Sample user dialogue

Press **PF1>E** to save the new field properties.

Exit the Form Editor.

Run and test the form:

- a. If you answer **YES** in the new form-only field, you should jump to Page 2 of the form.
- b. If you answer **NO**, you should stay on the current page.

### 4.3.3 Summary

You can use form-only fields to read a variety of input from the user, *without* that input having to be tied to a data dictionary field.

# 4.4 Turn Your ScreenMan Form into an Option

#### 4.4.1 Overview

Until now, you have been running your form using ScreenMan's Run a Form option. However, end-users would need your form set up as an option. This section shows you how to turn the form into an option in the menu system.

The two most typical ways to set up an option for a ScreenMan form are:

- Create a Run Routine-type option, and a routine to run.
- Create a ScreenMan-type option.

In either case (Run Routine or ScreenMan-type option), your option needs to:

- 1. Determine the record number of the NEW PERSON file (#200) entry to edit.
- 2. Call ScreenMan and load the form once the record number is known (^DDS entry point).

#### 4.4.2 Procedures

### 4.4.2.1 Create a Run-Routine-Type Option

To create a Run Routine-type option, do the following:

- 1. Create a routine that determines the record number to edit (use the ^DIC entry point).
- 2. Invoke ScreenMan (^DDS entry point) to edit the record.

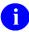

**REF:** For more information on these entry points, see the *VA FileMan Developer's Guide*.

<u>Table 5</u> lists the input variables you need for the ^DDS entry point:

Table 5. ^DDS Entry Point—Input Variables

| Input Variable | Description                                                                                                    |
|----------------|----------------------------------------------------------------------------------------------------|
| DDSFILE        | The number or global root of the primary file of the form.                                                                                                 |
| DR             | The name of the form, enclosed in square brackets ([ ]).                                                                                                   |
| DA             | The record number of the file entry to display or edit.                                                                                                    |
| DDSPAGE        | (Optional) The page number of the first page to display to the user. If DDSPAGE is <i>not</i> defined, there <i>must</i> be a page number = 1 in the form. |
| DDSPARM        | (Optional) Flags controlling return values from ScreenMan.                                                                                                 |

Clone the routine in <u>Figure 50</u> in your namespace. This routine does the following:

- Determines the record number of the NEW PERSON file (#200) entry to edit.
- Calls ^DDS.

Figure 50. Sample routine that determines the record number of the NEW PERSON file (#200) and Calls ^DDS

Create a "Run Routine"-type option that calls EN^ZxxxED1 as the routine to run.

Run the option.

You should now have a Menu Manager option that runs your form!

#### 4.4.2.2 Create a ScreenMan-Type Option

You can quickly set up a ScreenMan-type option to run your form. This option does exactly what the run routine-type option shown above does:

1. Uses ^DIC to determine a record to edit [controlled by the **DIC** {**DIC**} and **DIC**(**0**) fields].

Uses ^DDS to load your ScreenMan form [controlled by the **DR{DDS}**, **DDSFILE**, and **DDSPAGE** fields].

To create a ScreenMan-type option, do the following:

1. Set up the option as shown in Figure 51 (substitute your namespace for Zxxx). Setting up the option this way is quicker than writing a routine!

Figure 51. Sample ScreenMan-type option setup

```
NAME: Zxxx NEW PERSON EDIT MENU TEXT: Zxxx NEW PERSON EDIT
TYPE: ScreenMan
DIC {DIC}: VA(200, DIC(0): AEMQ
DR{DDS}: [Zxxx EDIT] DDSFILE: 200
DDSPAGE: 1
UPPERCASE MENU TEXT: Zxxx NEW PERSON EDIT
```

2. Run and test the option.

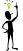

#### TIP: Record Selection within ScreenMan:

The options in this lesson determine what record to edit before invoking ScreenMan. To edit a subsequent record, the user must exit ScreenMan, choose another record, and then enter ScreenMan again. You can, however, set up a Record Selection Page to allow record selection to happen within ScreenMan. To do this:

- 1. Add a popup page to your form.
- 2. Add an edit block to the page.
- 3. Add one field to this page: a pointer-type form-only field.
- 4. In the **Qualifiers** property of the form-only field, specify the number of the file that is your *ScreenMan form's primary file.*
- 5. Set the field's caption to something like "Choose a record to edit", and set its data length property to an appropriate size for entering the name of a record in your file.
- 6. Set the form-level property Record Selection Page to the page number of this page.

Once you have done this, you can invoke ^DDS without specifying the DA of the record to edit; with no DA, ScreenMan uses the record selection page to prompt the user to choose a record. Once they are editing a record, the user can press <**PFI**>L to choose another record to edit, without leaving ScreenMan.

# 4.4.3 Summary

To run your form from an option, you can make either a run routine or ScreenMan-type option. In either case, the option *must*:

1. Determines the record number to edit from your form's primary file.

Calls ^DDS to invoke ScreenMan.

#### 4.5 Where to Go From Here

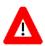

**CONGRATULATIONS:** This is the end of the hands-on tutorial!

At this point, you have done the following:

- Built a ScreenMan form from scratch.
- Enhanced the form with a number of advanced ScreenMan features.
- Made a Kernel option out of the form.

You can try creating ScreenMan forms for your own projects now. Feel free to turn back to this tutorial as you do so.

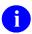

**REF:** For a full reference for the ScreenMan Form Editor and other ScreenMan features, see the "ScreenMan" section in the *VA FileMan User Manual*.

For a full reference on the ScreenMan API, see the VA FileMan Developer's Guide.

Challenge yourself; the sky is the limit!

<u>Figure 52</u> is just one example of the kind of visually appealing, usable forms that you can create with ScreenMan:

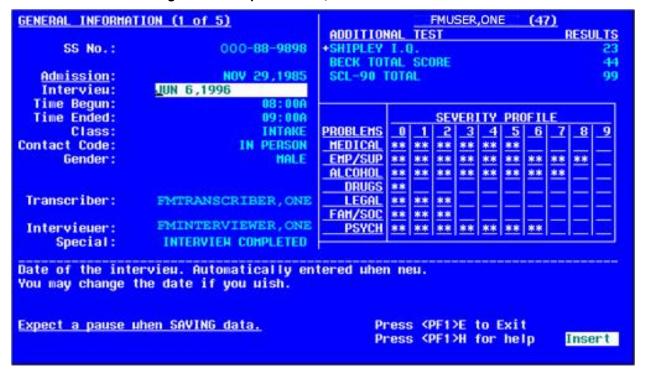

Figure 52. Sample finished, detailed ScreenMan form

- **NOTE:** Some additional features of ScreenMan and the Form Editor are *not* covered by this tutorial. For example, there are additional properties for fields, blocks, pages, and forms that are *not* described in this tutorial.
- **REF:** For more information on these additional properties and other ScreenMan and Form Editor features, see the "ScreenMan" section in the *VA FileMan User Manual*.

### 4.6 Delete a Form

As a final step in the tutorial, you can delete your test form.

To delete a form, do the following:

- 1. Use the Delete a Form option, which is on the same menu (ScreenMan) as the Edit/Create a Form and Run a Form options.
- 2. Select the form to be deleted. When you choose a form to delete with the Delete a Form option, it lists all blocks on the form, noting whether or *not* the blocks are used on any other form.

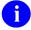

**NOTE:** None of the blocks you have used in this tutorial should be part of any other form.

- 3. The option asks whether to delete all "deletable" blocks on your form. For the form you have built for this tutorial, you should answer **YES**.
- 4. The option then deletes your form and all "deletable" blocks on your form.

# 5 Appendix A—M Code and Variables in ScreenMan Forms

## 5.1 M code in Field Properties

You can enter M code for the following field properties:

- Branching Logic
- Pre Action
- Post Action
- Post Action on Change
- Data Validation

The M code for these properties can rely on the variables listed in <u>Table 6</u>, which are being defined by ScreenMan:

Table 6. ScreenMan-defined M Code Variables

| Variable | Description                               |
|----------|-------------------------------------------|
| Х        | The current internal value of the field.  |
| DDSEXT   | The current external value of the field.  |
| DDSOLD   | The previous internal value of the field. |

You can also enter M code in a field's Executable Caption and Executable Default properties, but you *cannot* depend on the X, DDSEXT, or DDSOLD variables.

#### 5.2 Variables

#### 5.2.1 DDSBR Variable

ScreenMan allows you to conditionally branch the user to a field. This can be done with M code in the:

- Branching Logic
- Pre Action
- Post Action
- Post Action on Change properties at the field-level
- Data Validation property at the form-level

The M code should set the DDSBR variable to the location of the field to which you wish to take the user. The DDSBR variable should be set in the following format:

Field ID^Block ID^Page ID"

#### Where:

| Piece    | Value                                                          |
|----------|----------------------------------------------------------------|
| Field ID | Caption of field, Unique Name of field, or Field Order number. |
| Block ID | Block Order number or Block Name.                              |
| Page ID  | Page Number or Page Name.                                      |

For example:

```
S:X="Y" DDSBR="FIELD 1 BLOCK 1 PAGE 2"
```

This takes the user to the field with unique name or caption "FIELD 1" on the block named "BLOCK 1" on the page named "PAGE 2", if the internal value of the field = Y.

#### 5.2.2 DDSSTACK Variable

The DDSSTACK variable can be set only in the Branching Logic property of a field. It can be used to branch users to another page when they press **Enter** at the field. After the user closes the page defined in DDSSTACK, ScreenMan takes the user back to the parent page, to the field *immediately* following the field from which the branch occurred.

For example, set DDSSTACK equal to the Page Number or Page Name:

S:X="Y" DDSSTACK="Page 1.1"

This takes the user to Page 1.1 if the internal value of the field is "Y" and the user presses **Enter** at the field. When Page 1.1 is closed, the user returns to the parent page, to the field *immediately* following the field from which the branch occurred.

ScreenMan provides another way to achieve this kind of "branch and return" behavior. You can link a field to a subpage by defining a Subpage Link for the field or by defining a Parent Field for the subpage. The Subpage Link and Parent Field methods, however, do *not* allow branching conditionally.

### 5.3 Other Places for M Code in Forms

Besides the field-level, you can use M code at the following levels:

- Form
- Page
- Block

<u>Table 7</u> lists the levels in a form that you can use M code in property fields:

Table 7. Form Levels Used M code in Property Fields

| Level | Property Fields                                                   |
|-------|-------------------------------------------------------------------|
| Form  | Pre Action, Post Action, Data Validation, or Post Save.           |
| Page  | Pre Action or Post Action.                                        |
| Block | Pre Action or Post Action (stored in the FORM file [#.403] only). |
|       | Pre Action or Post Action (stored in the BLOCK file [#.404]).     |

# 5.4 Validating Data

ScreenMan uses the definition of a field to automatically validate values inputted by the user. You can use the **Data Validation** property of a field to validate the value even further.

Data Validation is M code that is executed *after* a user enters a new value for a field and *after* the automatic validation that ScreenMan normally performs. If the M code sets the DDSERROR variable, ScreenMan rejects the value. You might also want to ring the bell and make a call to HLP^DDSUTL to display a message to the user that indicates the reason the value was rejected.

# 6 Appendix B—Tutorial Keystroke Summary

# 6.1 Form Editor—Invoking

To invoke the Form Editor, do either of the following:

- D ^DDGF
- Use VA FileMan option Edit/Create a Form

# 6.2 Page Navigation

**Table 8. Page Navigation** 

| Key Sequence                                  | Navigation                   |
|-----------------------------------------------|------------------------------|
| <pf1>P</pf1>                                  | Go to Page (Ask which page). |
| <pf1><pf1><arrowup></arrowup></pf1></pf1>     | Go to Next Page.             |
| <pf1><pf1><arrowdown></arrowdown></pf1></pf1> | Go to Previous Page.         |

# 6.3 Screen Element Navigation

**Table 9. Screen Element Navigation** 

| Key Sequence | Navigation                       |
|--------------|----------------------------------|
| <tab></tab>  | Move to next screen element.     |
| Q            | Move to previous screen element. |

# 6.4 Creating New Elements

**Table 10. Creating New Elements** 

| Key Sequence | Navigation       |
|--------------|------------------|
| <pf2>P</pf2> | Add a New Page.  |
| <pf2>B</pf2> | Add a New Block. |
| <pf2>F</pf2> | Add a New Field. |

# 6.5 Selecting a Screen Element

To select a screen element, do the following:

1. Position the cursor within the element (field caption, field data, or block).

Press **Spacebar** *or* **Enter** to select the element.

Press **Spacebar** *or* **Enter** to de-select the element.

# 6.6 Switching to Block Viewer Screen

Table 11. Switching to Block Viewer Screen

| Key Sequence | Navigation                                             |
|--------------|--------------------------------------------------------|
| <pf1>V</pf1> | Toggles between Block Viewer screen and normal screen. |

# 6.7 Editing Screen Element Properties

**Table 12. Editing Screen Element Properties** 

| Screen Element Property | Action                                                                           |
|-------------------------|----------------------------------------------------------------------------------|
| Field                   | Select the field and press <b>PF4</b> .                                          |
| Field Caption           | Position cursor at field and press PF3.                                          |
| Field Data Length       | Position cursor at field and press <b>PF3</b> ; use arrow keys to adjust length. |
| Block                   | Switch to Block Viewer Screen ( <pf1>V), select block, and press PF4.</pf1>      |
| Current Page            | Press <b><pf4>P</pf4></b> .                                                      |
| Current Form            | Press <pf4>M.</pf4>                                                              |

# 6.8 Deleting a Page, Block, or Field

Edit the item's properties, and enter an at-sign ("@") in the first field.

Appendix B—Tutorial Keystroke Summary

| ^                                                               | SECONDARY MENU OPTIONS .01 Field 43                    |
|-----------------------------------------------------------------|--------------------------------------------------------|
| ^DDGF                                                           | SERVICE/SECTION Field, 61                              |
| Invoke Form Editor, 7                                           | Add Data Dictionary Fields to the EDIT Block, 25       |
| Invoke Form Editor), 81                                         | Adding Blocks, 9                                       |
| ^DDGF Direct Mode Utility, 7                                    | Adding Name Field, 17                                  |
| A                                                               | Adding Pages, 34–39                                    |
| Add                                                             | Adding SSN Field, 19                                   |
| Block to Edit Fields, 62                                        | Advance Preparation, 2                                 |
| Block to the Popup Page, 51                                     | Advanced Features for Forms, 60                        |
| Branching Logic, 66                                             | Appendix A—M Code and Variables in ScreenMan Forms, 76 |
| Branching Logic for Fields, 65                                  | Appendix B—Tutorial Keystroke Summary, 81              |
| Caption-only Field Columnar Headings to the Repeating Block, 45 | Assumptions, xix                                       |
| Data Dictionary Fields, 63                                      | В                                                      |
| DIVISION Multiple Field, 48                                     | DI- 1- W 02                                            |
| Edit Block, 36                                                  | Block Viewer screen, 82                                |
| EDIT Block to the Form, 22                                      | Block-level, 78                                        |
| Fields, 26                                                      | Blocks                                                 |
| Fields for the DIVISION Multiple, 52                            | Adding, 9                                              |
| Multiple Field                                                  | Block Viewer screen, 82                                |
| Popup Page, 48                                                  | Deleting, 83                                           |
| Multiple Field (in a Repeating Block), 40                       | DISPLAY, 9, 10, 11                                     |
| Page to a Form, 34                                              | Display Blocks, 17–20                                  |
| Popup Page for the DIVISION Multiple, 49                        | EDIT, 9                                                |
| Repeating Block, 41                                             | EDIT Block, 22                                         |
| ScreenMan Computed Field, 56                                    | Edit blocks, 25                                        |
| Second Page to a Form, 35                                       | Properties, 11, 74, 78                                 |
| SECONDARY MENU OPTIONS                                          | Repeating Blocks, 40–47                                |
| (SYNONYM) Field, 44                                             | Branching Logic, 65–67, 76, 77, 78                     |

| C                                   | Form, 75                                                                                            |
|-------------------------------------|----------------------------------------------------------------------------------------------------|
| Callout Boxes, xvii                 | Delete a Form Option, 75                                                                            |
|                                     | Deleting Blocks, 83                                                                                 |
| Change                              |                                                                                                    |
| Change                              | Fields, 83                                                                                          |
| Field Order, 28                     | Forms, 73–75                                                                                        |
| Computed fields, 56–58              | Pages, 83                                                                                           |
| Computed Fields, 34                 | DI DDU Menu, xix                                                                                    |
| Conventions                         | DILIST Option, xix                                                                                  |
| Documentation, xvi                  | DIOTHER Menu, 6                                                                                     |
| Create                              | Direct Mode Utilities                                                                               |
| Forms, 4                            | ^DDGF, 7                                                                                            |
| New Elements, 82                    | PRINT^DDS, 29, 32                                                                                   |
| Run-Routine-Type Option, 70         | Disclaimers, xvi                                                                                    |
| ScreenMan-Type Option, 72           | Display Block, 17–20                                                                                |
| Cursor                              | DISPLAY Block, 9, 10, 11                                                                            |
| Positioning Shortcuts, 81           | DIUSER Menu, 6                                                                                      |
| D                                   | Documentation                                                                                       |
| Data                                | Conventions, xvi                                                                                    |
| Validation, 79                      | Symbols, xvi                                                                                        |
| Data Dictionary                     | Documentation Navigation, xviii                                                                     |
| Data Dictionary Utilities Menu, xix | E                                                                                                   |
| Listings, xix                       |                                                                                                    |
| Data Dictionary Fields, 17–20       | Edit                                                                                                |
| Data Validation, 76                 | Fields in Other Files, 60                                                                           |
| Property at the Form-level, 77      | EDIT Block, 9, 22                                                                                   |
| DDS EDIT/CREATE A FORM Option, 5, 6 | Edit blocks, 25                                                                                     |
| DDS SCREEN MENU, 6                  | EDIT Blocks, 22                                                                                     |
| DDSBR variable, 65                  | Edit User Characteristics Option, 4                                                                 |
| DDSBR Variable, 77                  | Edit/Create a Form Option, 5, 6, 9, 21, 75, 81<br>Editing Screen Element Properties, 83<br>Elements |
| DDSEXT Variable, 65, 76             |                                                                                                    |
| DDSOLD Variable, 65, 76             |                                                                                                    |
| DDSSTACK Variable, 78               | Create New, 82                                                                                      |
| Delete                              | Selecting, 82                                                                                       |
|                                     |                                                                                                    |

| Forms                                          |                    |
|------------------------------------------------|--------------------|
| Advanced Features, 60                          |                    |
| Create, 4 Deleting, 73–75                      |                    |
|                                                | Properties, 74, 78 |
| Running Run a Form Option, 21 ScreenMan, 4     |                    |
|                                                | Starting Out, 3    |
|                                                | Н                  |
|                                                |                    |
| Help                                           |                    |
| At Prompts, xix                                |                    |
| Online, xix                                    |                    |
| Question Marks, xix                            |                    |
| Home Pages                                     |                    |
| Adobe Website, xx                              |                    |
| VA Software Document Library (VDL) Website, xx |                    |
| How to                                         |                    |
| Obtain Technical Information Online, xviii     |                    |
| Use this Manual, xv                            |                    |
| HPS Anonymous Directories, xx                  |                    |
| HTML Manuals, xv                               |                    |
| <b>T</b>                                       |                    |
| I                                              |                    |
| Intended Audience, xv                          |                    |
| Introduction, 1                                |                    |
| K                                              |                    |
| Keystroke Summary, 81                          |                    |
|                                                |                    |
| ${f L}$                                        |                    |
| Legal Requirements, xv                         |                    |
| Levels                                         |                    |
| Block, 78                                      |                    |
|                                                |                    |

| Form, 78                                                                           | Documentation, xix                          |
|------------------------------------------------------------------------------------|---------------------------------------------|
| Page, 78                                                                           | Technical Information, How to Obtain, xviii |
| Link Pages, 38                                                                     | OPTION File (#19), 2, 56, 57, 58            |
| List File Attributes Option, xix                                                   | Options                                     |
| List Form Characteristics                                                          | Create Run-Routine-Type Option, 70          |
| PRINT^DDS, 29                                                                      | Create ScreenMan-Type Option, 72            |
| M                                                                                  | Data Dictionary Utilities, xix              |
| M                                                                                  | DDS EDIT/CREATE A FORM, 5, 6                |
| M Code in Field Properties, 76                                                     | DDS SCREEN MENU, 6                          |
| Manuals                                                                            | Delete a Form, 75                           |
| In HTML, xv                                                                        | DI DDU, xix                                 |
| Menus                                                                              | DILIST, xix                                 |
| Data Dictionary Utilities, xix                                                     | DIOTHER, 6                                  |
| DDS SCREEN MENU, 6                                                                 | DIUSER, 6                                   |
| DI DDU, xix                                                                        | Edit User Characteristics, 4                |
| DIOTHER, 6                                                                         | Edit/Create a Form, 5, 6, 9, 21, 75, 81     |
| DIUSER, 6                                                                          | List File Attributes, xix                   |
| Other Options, 6                                                                   | Other Options, 6                            |
| ScreenMan, 6                                                                       | Run a Form, 21, 22, 27, 38, 70, 75          |
| VA FileMan, 6                                                                      | ScreenMan, 6                                |
| Multiples, 34                                                                      | Turn Your ScreenMan Form into an Option,    |
| In a Popup Page, 48–53                                                             | 70                                          |
| In a Repeating Block, 40–47                                                        | VA FileMan, 6                               |
| N                                                                                  | Orientation, xv                             |
| N : d Od Fil (O C)                                                                 | Other Options Menu, 6                       |
| Navigating to Other Files, 60–64                                                   | Other Places for M Code in Forms, 78        |
| Navigation                                                                         | P                                           |
| Page, 81                                                                           | Page Navigation, 81                         |
| Screen Element, 81                                                                 | Page-level, 78                              |
| NEW PERSON File (#200), 2, 4, 7, 8, 17, 21, 25, 34, 35, 40, 60, 61, 62, 63, 70, 71 | Pages, 34                                   |
|                                                                                    | Adding, 34–39                               |
| 0                                                                                  | Deleting, 83                                |
| Objectives, 1                                                                      | Link, 38                                    |
| Online                                                                             | Linking, 38                                 |
|                                                                                    |                                             |

| Moving to another Page, 81               | Popup Page, 53                                                              |
|------------------------------------------|-----------------------------------------------------------------------------|
| Popup, 48–53                             | Reposition Fields, 20                                                       |
| Properties, 36, 74, 78                   | Repositioning Fields, 15                                                    |
| Resizing/repositioning Popup Pages, 53   | Requirements                                                                |
| Pointer fields, 60–64                    | Legal, xv                                                                   |
| Popup Pages, 48–53                       | Reset Field Order, 28                                                       |
| Resizing/Repositioning, 53               | Resize the Popup Page, 54                                                   |
| Popups                                   | Resize/Reposition                                                           |
| Reposition, 53                           | Popup Pages, 53                                                             |
| Resize, 54                               | Revision History, iii                                                       |
| Post Action, 76, 77                      | Run a Form Option, 21, 22, 27, 38, 70, 75                                   |
| Change Properties at the Field-level, 77 | Running a Form, 21                                                          |
| On Change, 76                            | S                                                                           |
| Pre Action, 76, 77                       | 5                                                                           |
| PRINT^DDS                                | Screen Element Navigation, 81                                               |
| Direct Mode Utility, 29, 32              | Screen Elements                                                             |
| List Form Characteristics, 29            | Selecting, 82                                                               |
| Properties                               | ScreenMan Forms, 4                                                          |
| Block properties, 11, 74                 | ScreenMan Menu, 6                                                           |
| Block Properties, 78                     | SECONDARY MENU OPTIONS Field                                                |
| Editing (Keystrokes), 83                 | Multiple, 40                                                                |
| Field properties, 74                     | Security Keys XUSCREENMAN, 2, 6                                             |
| Field Properties, 76, 78                 |                                                                             |
| Form properties, 74                      | Selecting Fields, 15                                                        |
| Form Properties, 78                      |                                                                             |
| Page properties, 36, 74                  | Selecting a Screen Element, 82<br>SERVICE/SECTION File (#49), 2, 61, 62, 63 |
| Page Properties, 78                      | Starting Out with Forms, 3                                                  |
| Q                                        | Switching to Block Viewer Screen, 82                                        |
| Question Mark Help, xix                  | Symbols                                                                     |
| Question Mark Heip, xix                  | Found in the Documentation, xvi                                             |
| R                                        | T                                                                           |
| References, xx                           | 1                                                                           |
| Repeating Blocks, 40–47                  | Turn Your ScreenMan Form into an Option, 70                                 |
| Reposition                               | Tutorial Keystroke Summary, 81                                              |
|                                          |                                                                             |

| U                                              | DDSBR, 77                            |
|------------------------------------------------|--------------------------------------|
| URLs                                           | DDSEXT, 65, 76                       |
| Adobe Website, xx                              | DDSOLD, 65, 76                       |
|                                                | DDSSTACK, 78                         |
| VA Software Document Library (VDL) Website, xx | X, 65                                |
| Use Form-Only Fields for User Input, 68        | X, 76                                |
| Use PRINT^DDS to List Form Characteristics, 29 | $\mathbf{W}$                         |
| ${f V}$                                        | Websites                             |
|                                                | Adobe Website, xx                    |
| VA FileMan Menu, 6                             | VHA Software Document Library (VDL), |
| VA Software Document Library (VDL)             | XX                                   |
| Website, xx                                    | Where to Go From Here, 73            |
| Validating                                     | X                                    |
| Data, 79                                       |                                      |
| Variables                                      | X Variable, 65, 76                   |
|                                                | XUSCREENMAN Security Key, 2, 6       |